# **MANUAL DO CONTROLADOR INTERNO MÓDULO IV: SISTEMA INTEGRADO DE CONTROLE INTERNO - SINCIN**

**Alan Soares Viana Gênesis Miguel Pereira Márcio Rodrigo de Araújo Souza**

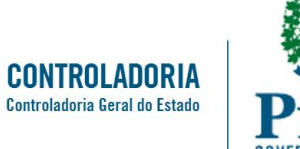

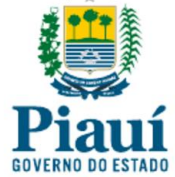

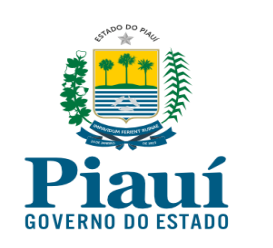

Alan Soares Viana<sup>1</sup> Gênesis Miguel Pereira<sup>2</sup> Márcio Rodrigo de Araújo Souza<sup>3</sup>

# **Manual do Sistema Integrado de Controle Interno – SinCin**

Controladoria-Geral do Estado do Piauí

Av. Pedro Freitas, 1900, 2º andar, Prédio CGE-ATI, Centro Administrativo

Bairro São Pedro, CEP 64.018-900, Teresina, Piauí, Brasil

Fone (86) 3211-0590

Email. [cge@cge.pi.gov.br](mailto:cge@cge.pi.gov.br)

Site[: www.cge.pi.gov.br](http://www.cge.pi.gov.br/)

 $\overline{a}$ 

<sup>&</sup>lt;sup>1</sup> Auditor Governamental da CGE-PI; Bacharel em Ciências da Computação (UFPI), Especialista em Engenharia de Sistemas (ESAB). Email: [alansv@cge.pi.gov.br](mailto:alansv@cge.pi.gov.br)

<sup>&</sup>lt;sup>2</sup> Auditor Governamental da CGE-PI; Bacharel em Ciências Contábeis (UFPB), Especialista em Contabilidade Pública e Responsabilidade Fiscal (UNINTER); Mestrando em Administração Pública (UFCG). Email: [genesis@cge.pi.gov.br](mailto:genesis@cge.pi.gov.br)

<sup>&</sup>lt;sup>3</sup> Auditor Governamental e Gerente de Controle Interno da CGE-PI; Mestre em Ciência Política – UFPI; Especialista em Gestão Pública – UFPI; Especialista em Orçamento e Contabilidade Pública – UFPI; Bacharel em Ciências Contábeis – UESC. Email: marcio.rodrigo@cge.pi.gov.br

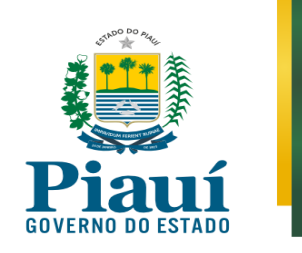

#### **APRESENTAÇÃO**

A Controladoria-Geral do Estado do Piauí – CGE-PI, com embasamento na lei complementar n. 57, de 07 de novembro de 2005, tem a honra de apresentar o Manual do Sistema Integrado de Controle Interno - SinCin.

O SinCin foi desenvolvido com intuito de padronizar as atividades de controle voltadas para gestão de riscos na execução orçamentário-financeira, uniformizar a comunicação entre agentes executores e controladores, além de possibilitar o monitoramento das operações, ocorrências e medidas adotadas para tornar o processo de gestão eficiente e regular.

Este manual foi elaborado com a finalidade de orientar os usuários do SinCin, sobretudo membros e coordenadores dos Núcleos de Controle Interno. Por se tratar de um sistema desenvolvido recentemente, faz-se necessária uma abordagem mediante manual padronizado dos procedimentos operacionais relativos à utilização do sistema, de modo a alcançarmos eficiência e regularidade na sua operacionalização.

O texto está dividido em oito capítulos, estruturados de modo a explicar com detalhes os procedimentos de operacionalização do sistema, desde o acesso ao sistema, inclusão de análise, emissão de parecer, inclusão de reanálise, exclusão de análise, geração de consultas e demais funcionalidades.

Diante do compromisso de manter sempre o sistema atualizado, outras versões deste manual poderão ser lançadas a qualquer momento, atualizando os procedimentos objeto de mudanças.

#### **Nuno Kauê dos Santos Bernardes Bezerra**

Controlador-Geral do Estado

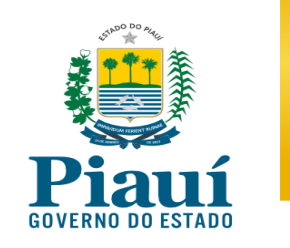

# **Controle de versões do documento**

<span id="page-3-0"></span>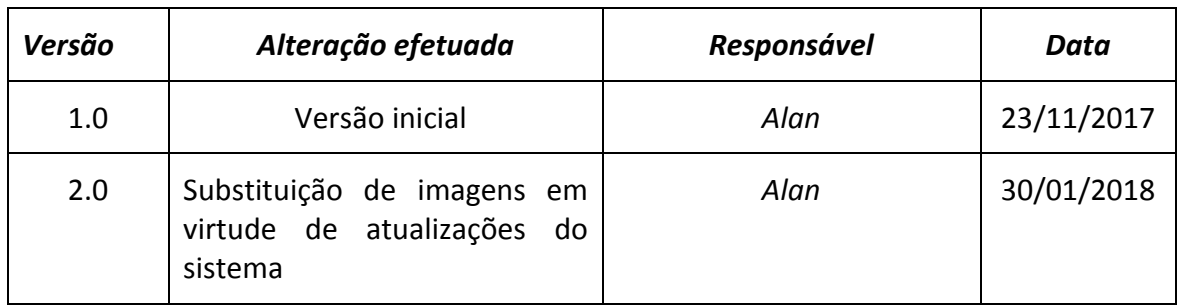

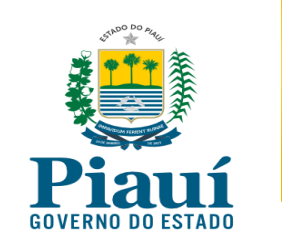

# **SUMÁRIO**

<span id="page-4-0"></span>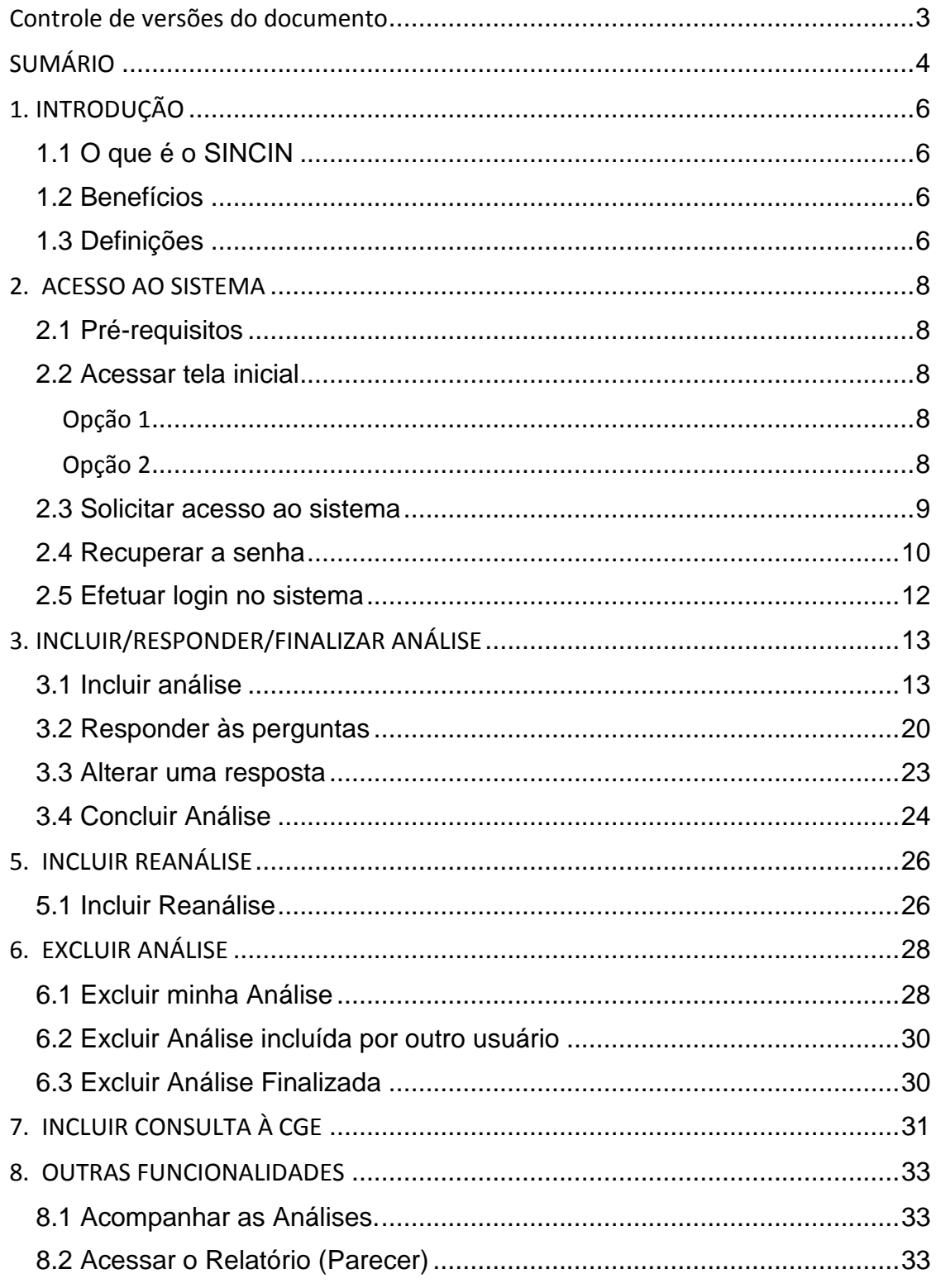

Página 4 de 36

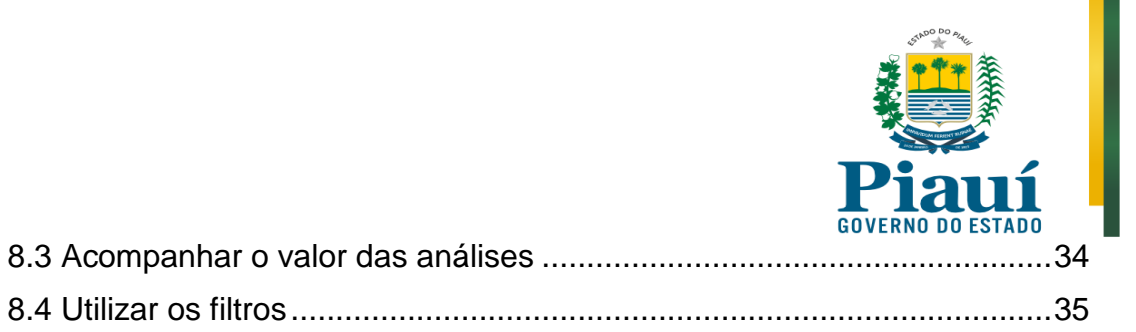

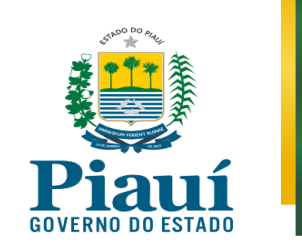

# **1. INTRODUÇÃO**

#### <span id="page-6-1"></span><span id="page-6-0"></span>**1.1 O que é o SINCIN**

O Sistema Integrado de Controle Interno – SinCin, desenvolvido pela Controladoria Geral do Estado do Piauí (CGE-PI), é uma ferramenta eletrônica para análise de conformidade dos processos de contratação e pagamento de despesas.

O SinCin foi concebido inicialmente para uso pelos membros dos núcleos de controle dos órgãos e entidades do Estado, responsáveis por analisar os processos, e atualmente os próprios auditores da CGE utilizam como ferramenta de trabalho, que padronizam o procedimento de análise dos diversos tipos de despesa.

#### <span id="page-6-2"></span>**1.2 Benefícios**

Vários benefícios estão sendo verificados com a implantação do sistema, dentre eles podemos destacar:

- Melhoria na regularidade dos processos de despesa;
- Padronização do procedimento de análise dos processos;
- Diminuição do tempo de análise;
- Maior comunicação com o órgão central de controle interno (CGE);
- Redução das ocorrências de falhas nas prestações de contas ao TCE.

#### <span id="page-6-3"></span>**1.3 Definições**

Para um melhor entendimento quanto aos procedimentos descritos neste manual, seguem algumas definições:

**Roteiro** – sequência de perguntas no formato de lista de verificação (checklist), elaborada pela CGE, para cada tipo de transação: contratações, pagamentos ou prestações de contas.

**Análise** – é uma verificação de conformidade de um processo, gerada pelas respostas às perguntas pré-estabelecidas no roteiro, sua conclusão e eventuais recomendações.

**Tipos de Roteiro** – os roteiros podem ser de três tipos, a saber:

- **Contratação** refere-se à análise da parte licitatória e contratual, a qual deve ser feita antes da Homologação/Adjudicação e assinatura do contrato;
- **Pagamento** refere-se à análise da execução da despesa, a qual deve ser realizada antes do seu pagamento;

Página **6** de **36**

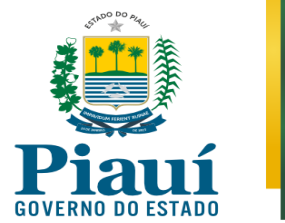

 **Prestação de contas** – refere-se à análise de processos de prestação de contas, os quais devem ser feitos depois do pagamento, aplicável nos casos em que a legislação específica exigi-la.

**Reanálise** – procedimento de retificação de uma análise já finalizada, para sanar alguma falha ou mudar a resposta de alguma pergunta, desde que haja comprovação da correção da impropriedade/irregularidade.

**Consulta à CGE** – procedimento de submissão de questionamento ao órgão central para dirimir dúvidas ou orientar quanto à aplicação de algum procedimento de análise.

**Ocorrência** – inconformidade verificada quando a resposta dada divergir do padrão definido em lei, regulamento ou boas práticas de gestão. São classificadas em:

- **Impropriedade Formal** divergência encontrada no processo em relação a alguma formalidade legal, regulamentar ou de boas práticas, que não cause danos ao erário.
- **Impropriedade Material** divergência encontrada no processo em relação a alguma formalidade legal, regulamentar ou de boas práticas, que implique risco de danos ao erário.
- **Irregularidade** divergência encontrada no processo que demonstre existência de danos ao erário ou afronte alguma norma de aplicabilidade obrigatória capaz de macular o processo.

**Recomendação** – orientação objetiva fundamentada em lei, regulamento ou boas práticas que visa corrigir alguma irregularidade ou impropriedade.

**Relatório** – documento emitido pelo SinCIn após a finalização da análise, contendo informações essenciais do processo, os requisitos analisados, conclusão e eventuais recomendações.

**Membro do Núcleo** – pessoa responsável por incluir as análises dos processos de despesa no sistema.

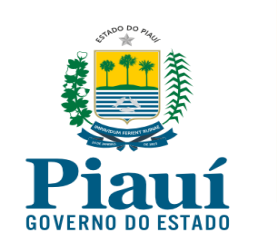

# **2. ACESSO AO SISTEMA**

### <span id="page-8-1"></span><span id="page-8-0"></span>**2.1 Pré-requisitos**

Para utilização do SinCin é necessário:

- acesso à Internet e navegador atualizado (Google **Chrome** ou Mozilla **Firefox**)
- programa visualizador de PDF (Acrobat Reader)

### <span id="page-8-2"></span>**2.2 Acessar tela inicial**

<span id="page-8-3"></span>**Opção 1**: Acessar o endereço da CGE-PI [www.cge.pi.gov.br](http://www.cge.pi.gov.br/) e clicar no ícone do SinCin:

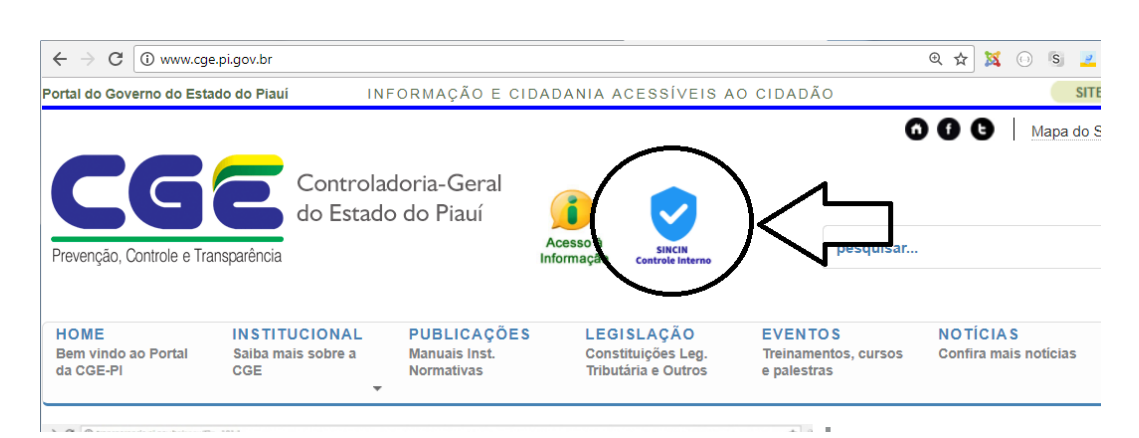

**Opção 2**: Acessar o link:<http://aplicacao.cge.pi.gov.br/controleinterno>

<span id="page-8-4"></span>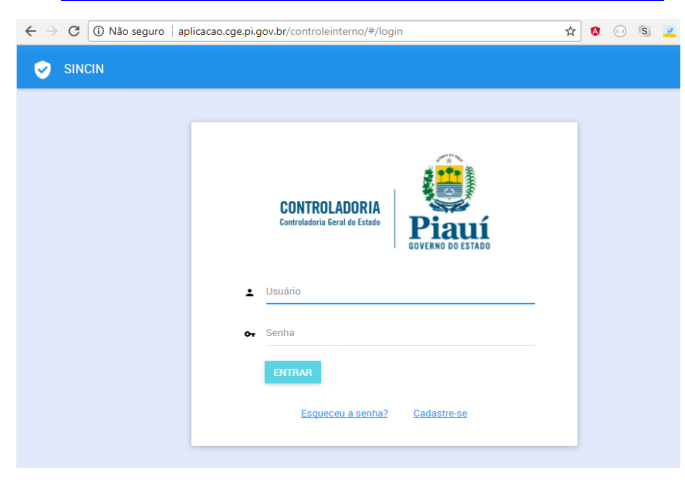

Página **8** de **36**

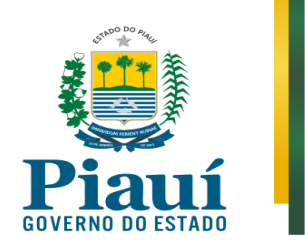

### <span id="page-9-0"></span>**2.3 Solicitar acesso ao sistema**

**Passo 1**. Para realizar o autocadastramento, clique na opção "Cadastre-se" na tela inicial do sistema.

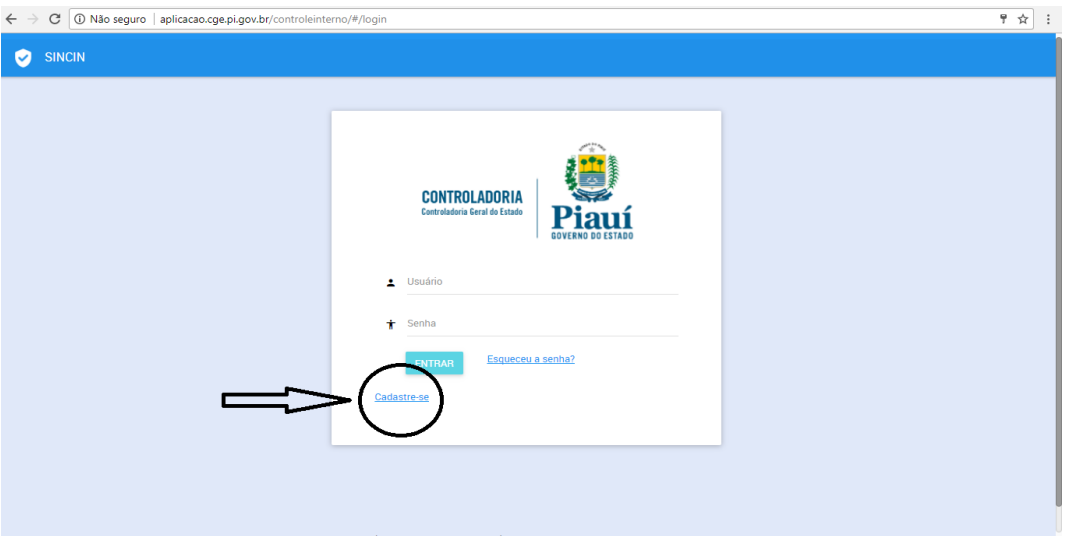

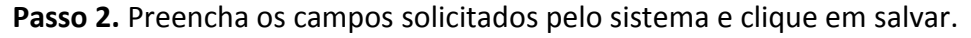

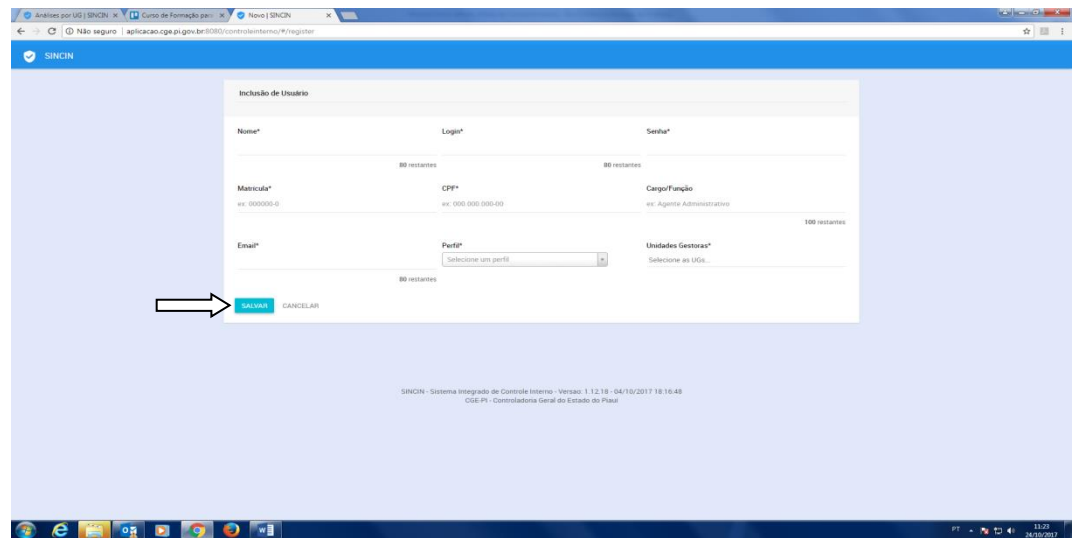

# OBSERVAÇÃO:

Após a solicitação, o cadastro do usuário ficará pendente de ativação por um auditor da CGE. No momento da ativação, o sistema enviará um email informando que o solicitante está apto para acessar o sistema.

Página **9** de **36**

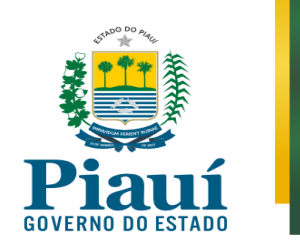

# <span id="page-10-0"></span>**2.4 Recuperar a senha**

**Passo 1**. Caso já seja cadastrado no sistema e não recorde a senha, clique na opção "Esqueceu a senha?"

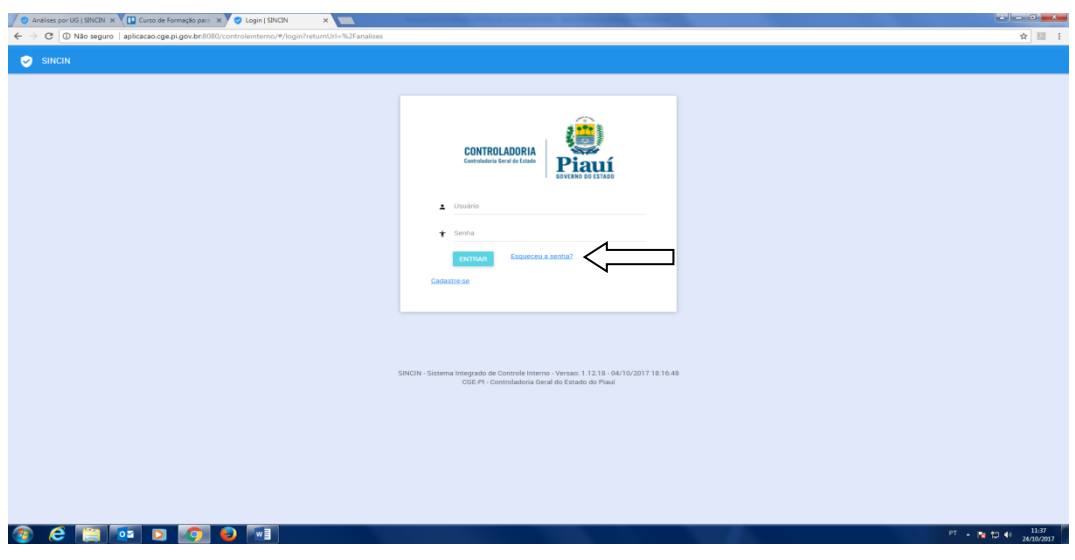

**Passo 2**. Informe seu email e clique na opção "Recuperar".

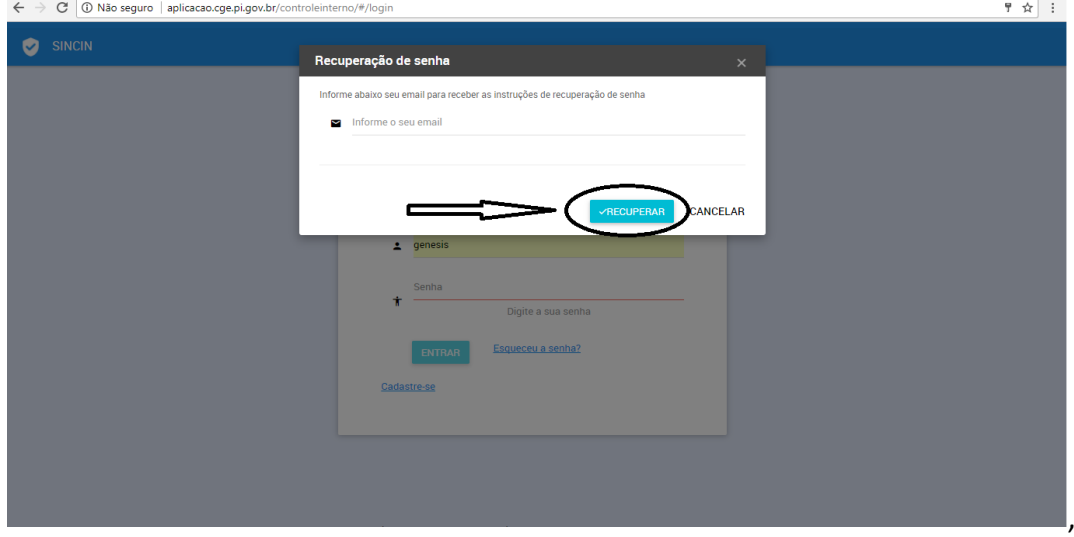

Página **10** de **36**

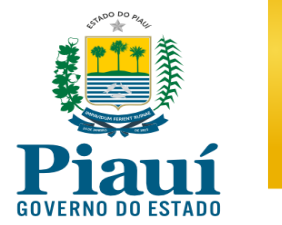

**Passo 3.** O sistema SinCin encaminha uma mensagem ao email informado, caso o usuário seja cadastrado. Acesse a caixa do seu e-mail, localize o email enviado pelo SINCIN e clique no link enviado:

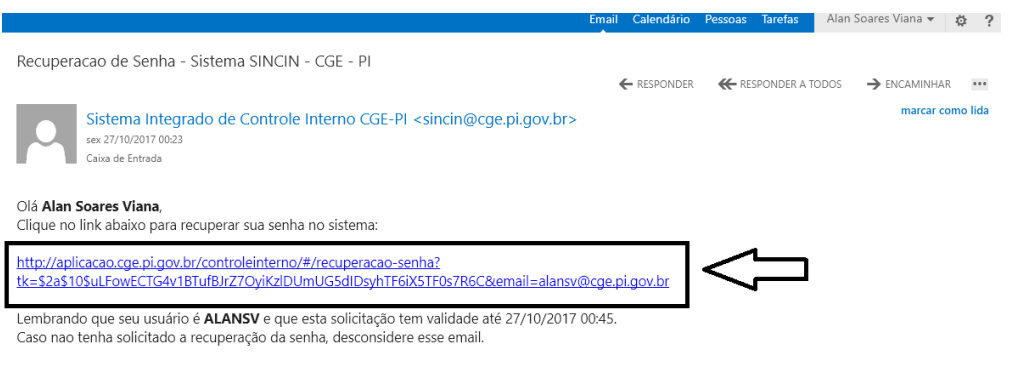

**Passo 4**. Digite a senha e repita no campo correspondente. Clique no botão "ALTERAR" para finalizar o procedimento de alteração

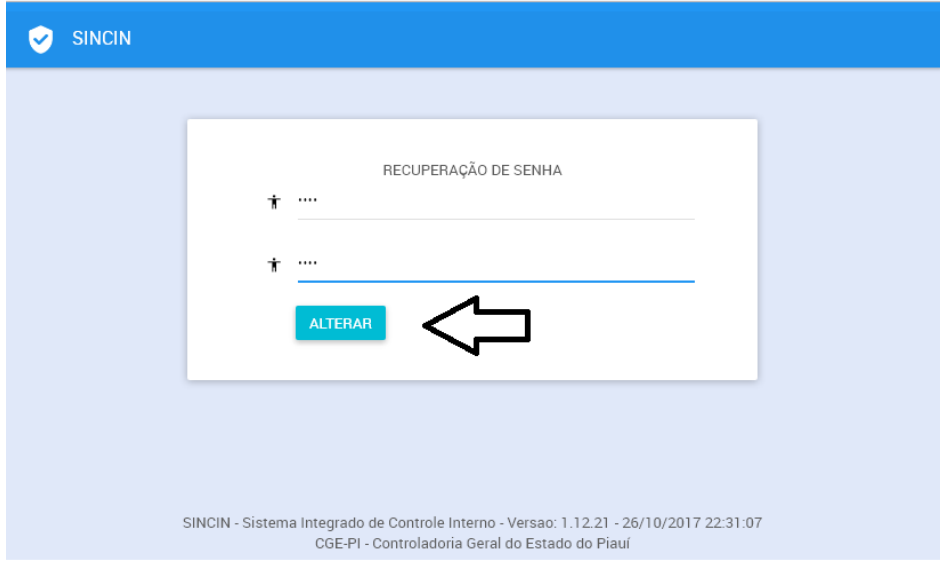

Página **11** de **36**

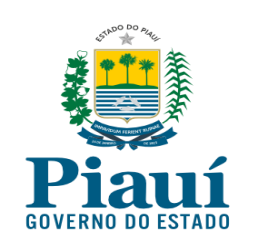

# <span id="page-12-0"></span>**2.5 Efetuar login no sistema**

Informe o usuário e a senha cadastrados e clique em entrar.

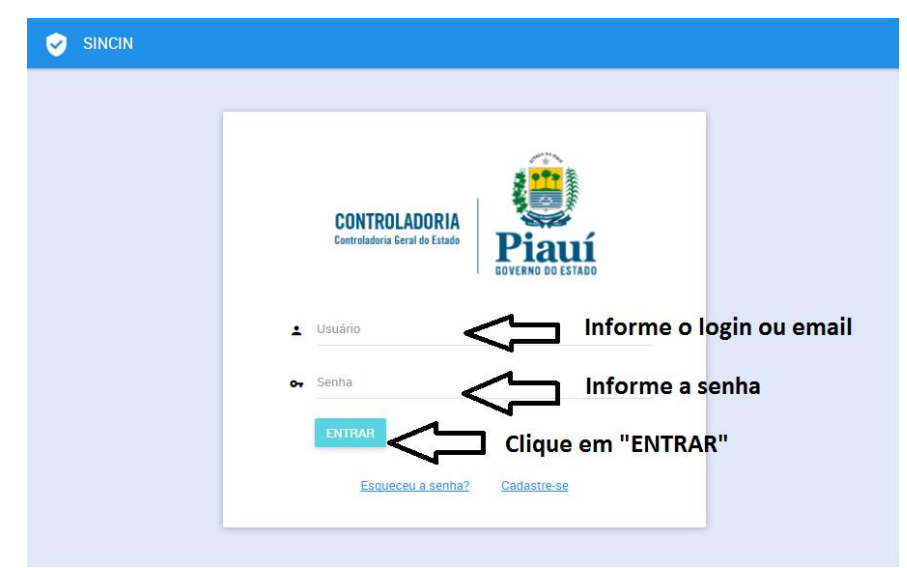

OBSERVAÇÃO:

O primeiro campo, referente ao **Usuário**, podem ser informados o LOGIN ou EMAIL informados no momento do cadastramento

Página **12** de **36**

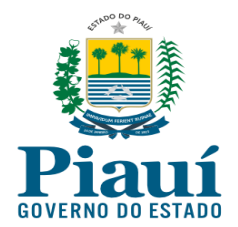

# **3. INCLUIR/RESPONDER/FINALIZAR ANÁLISE**

### <span id="page-13-1"></span><span id="page-13-0"></span>**3.1 Incluir análise**

**Passo 1**. Na tela inicial do sistema, clique em "incluir análise".

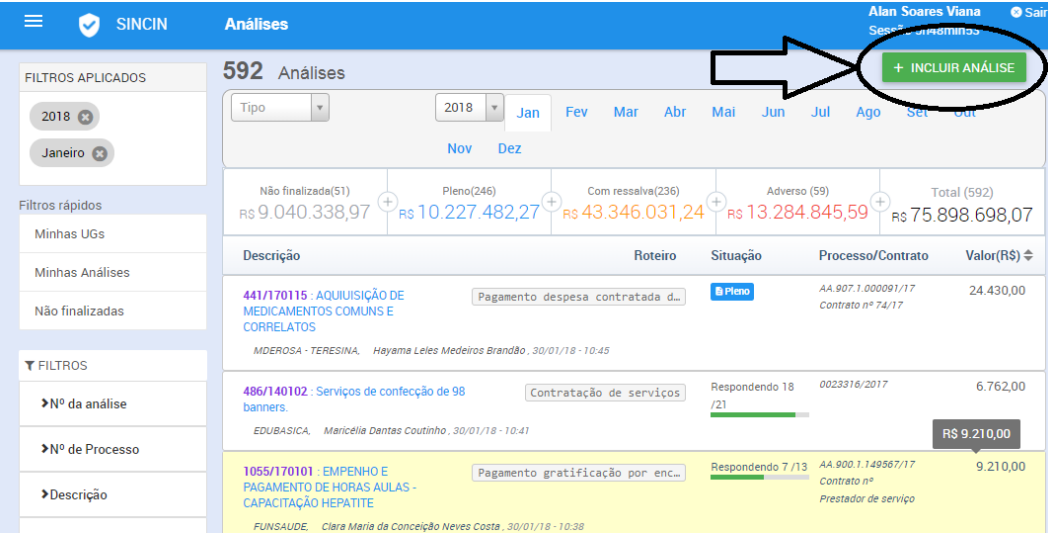

**Passo 2**. Pesquise o roteiro que será utilizado na análise. Podem ser usadas as seguintes opções de pesquisa para localizar o roteiro

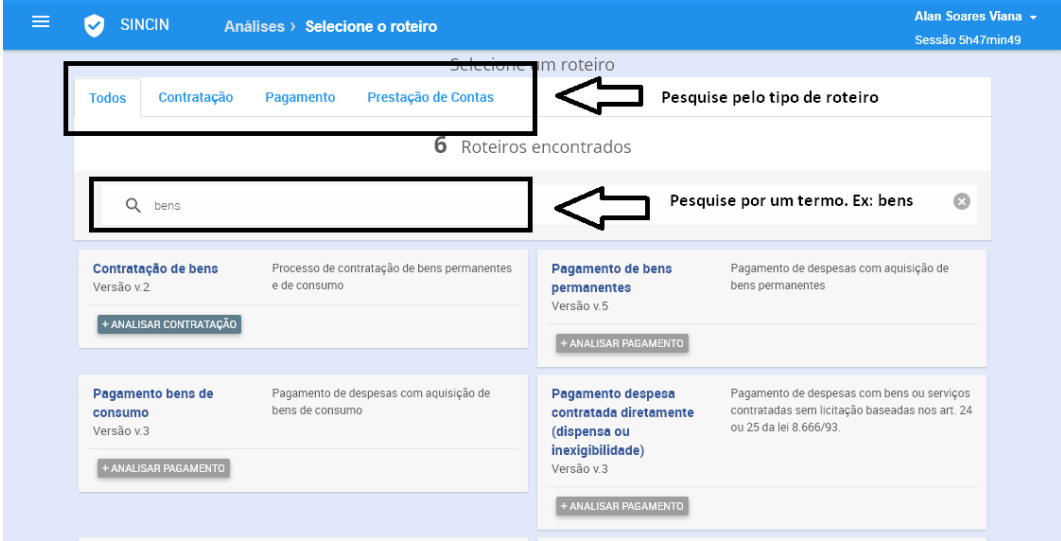

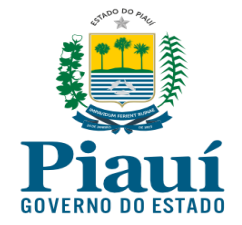

**Passo 3**. Clique no botão correspondente para iniciar o procedimento de inclusão.

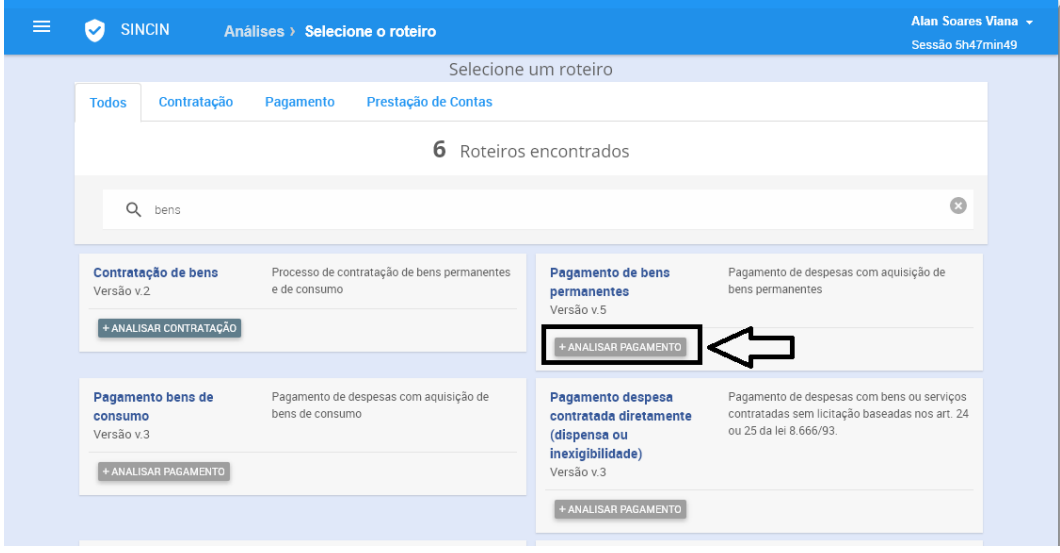

**Passo 4**. Selecione o sistema de protocolo adotado pelo órgão.

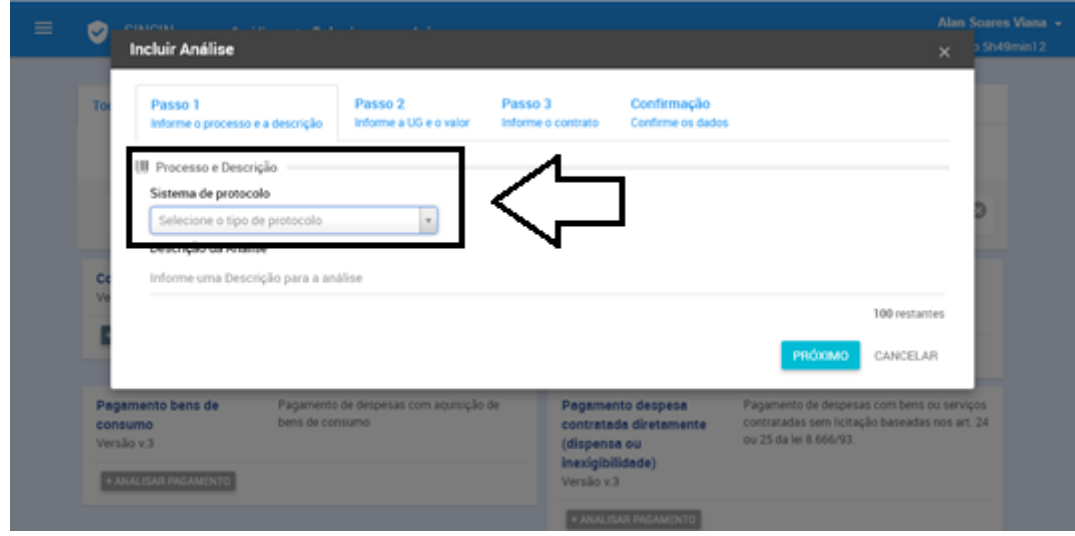

#### OBSERVAÇÕES:

- 1. O sistema permite dois tipos de números de protocolo, caso em é possível recuperar as informações sobre o processo:
	- 1.1. Protocolo SEFAZ ( formato 0000.000.00000/0000-0)
	- 1.2. Protocolo ATI (formato XX.000.0.000000/00-00 )
- 2. Caso o número de Protocolo não seja aceito, deve ser utilizada a opção **Outros**

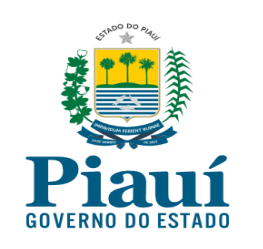

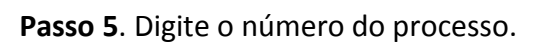

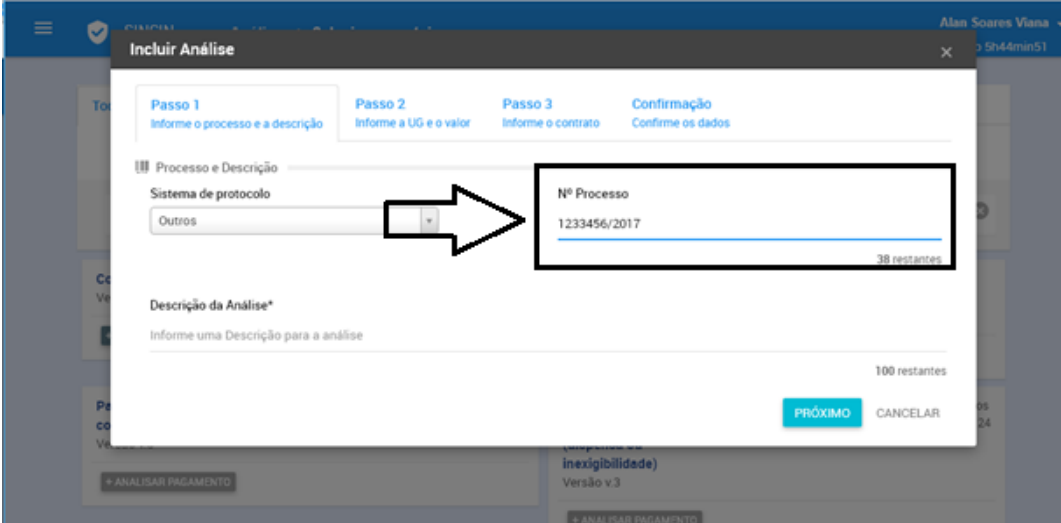

**Passo 6.** Digite uma descrição sucinta para a análise.

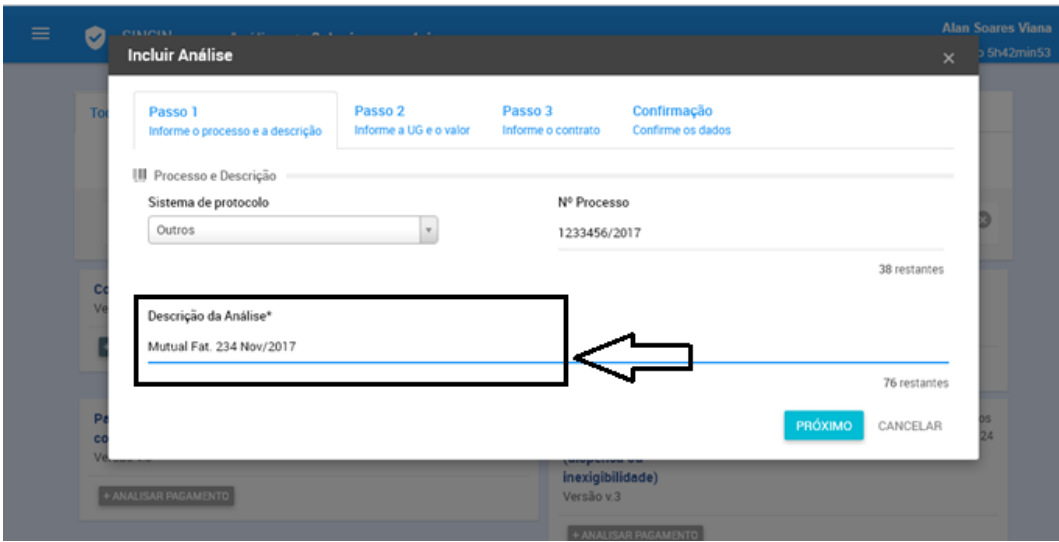

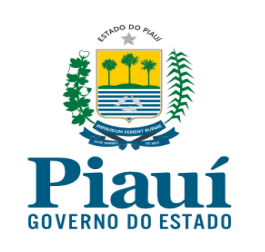

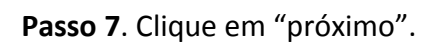

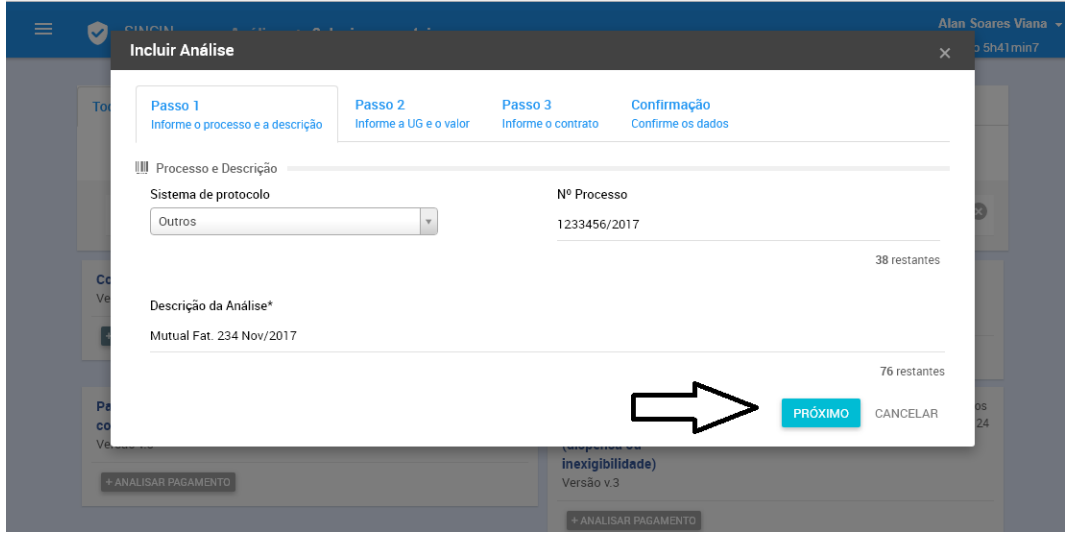

**Passo 8**. Selecione a unidade gestora.

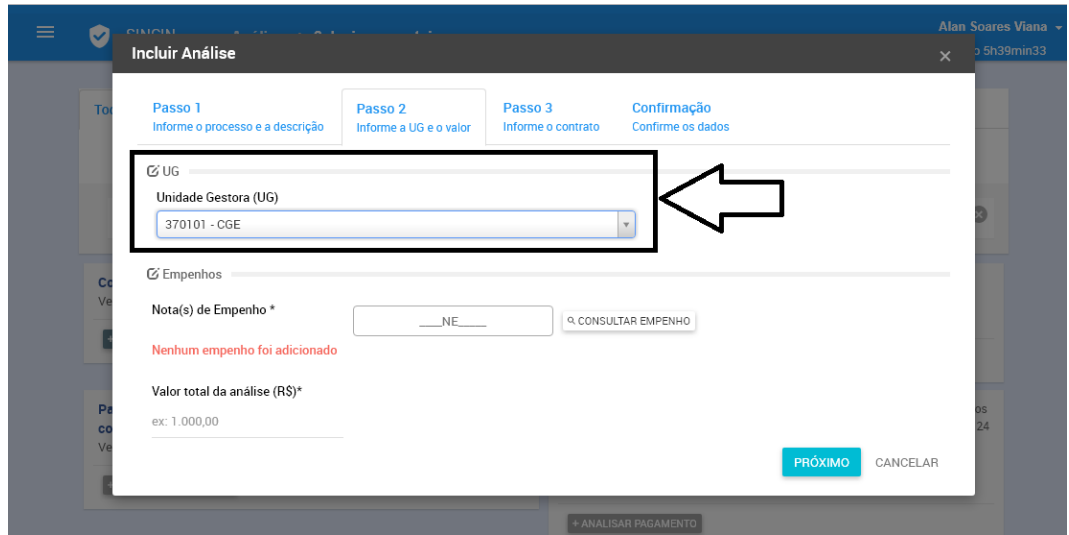

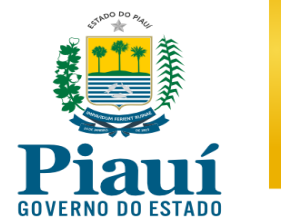

**Passo 9.** Informe o empenho e clique em CONSULTAR EMPENHO. Caso haja mais de um, informe os números, e clique novamente. ( Caso o roteiro seja do tipo Contratação, os empenhos não serão exigidos pelo sistema . Neste caso siga para o próximo passo )

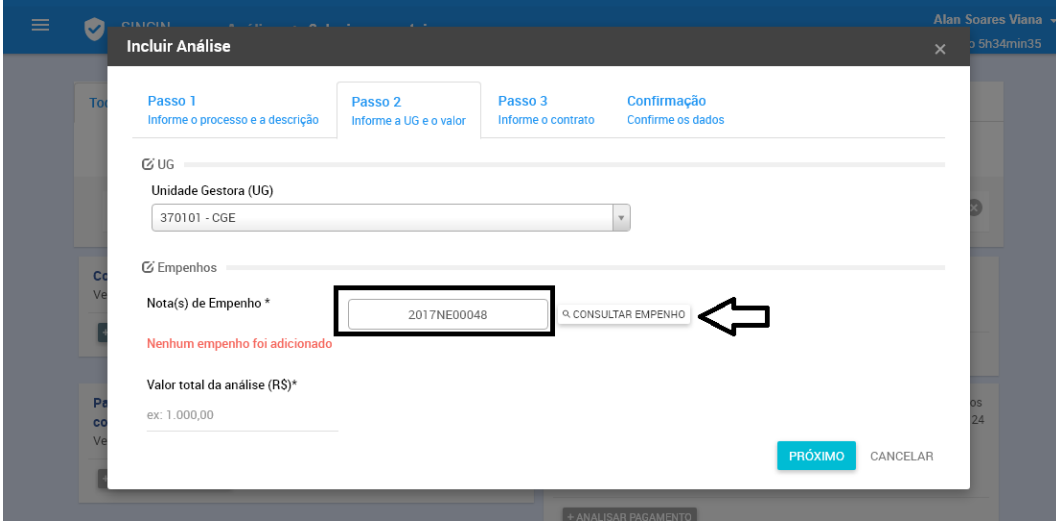

**Passo 10**. Informe o valor total da análise. Este valor pode ser menor ou igual ao total do valor dos empenhos.

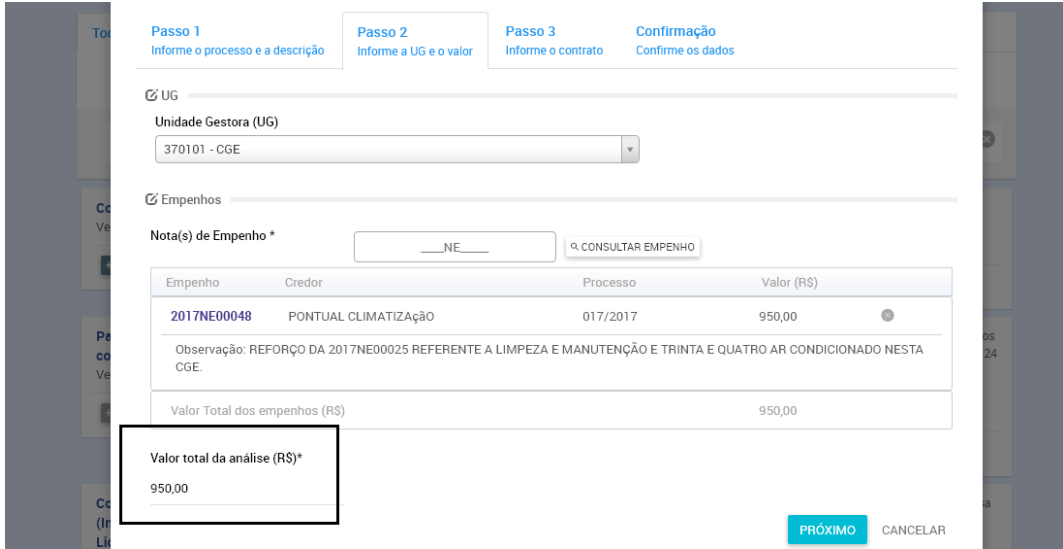

Página **17** de **36**

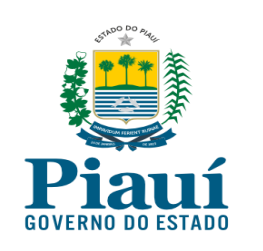

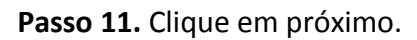

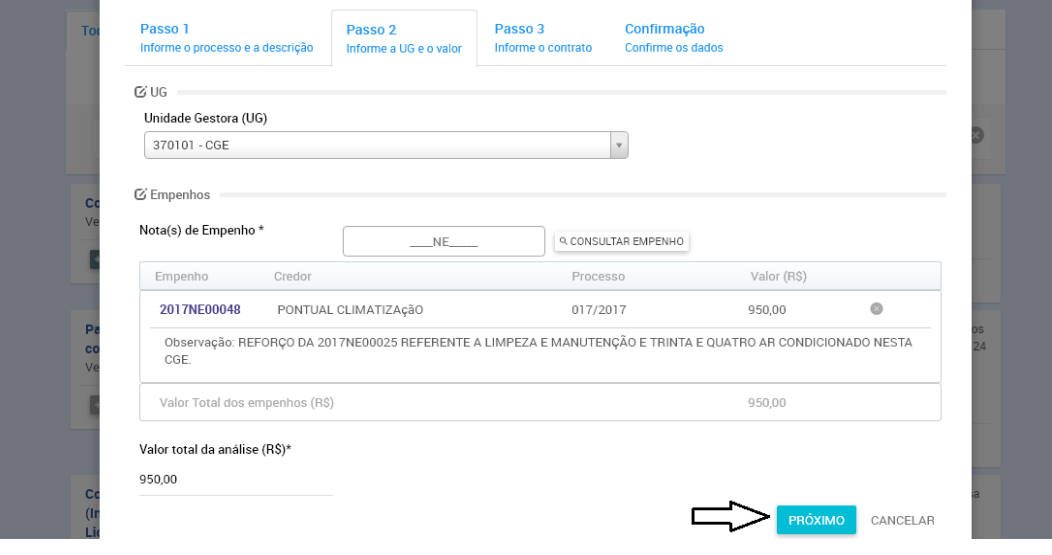

**Passo 12**. Alguns roteiros exigem a informação do contrato. Caso seja exibido, informe o número e o objeto do contrato.

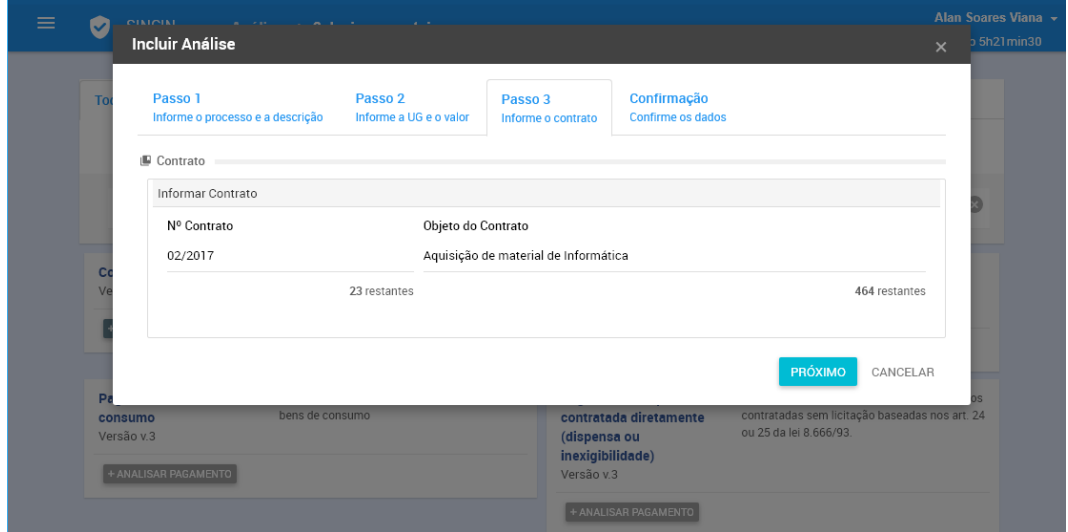

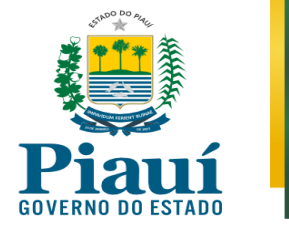

**Passo 13**. Confira se todos os campos estão preenchidos corretamente. Caso não haja erro de preenchimento ou falta de informações, clique em "INCLUIR ANÁLISE".

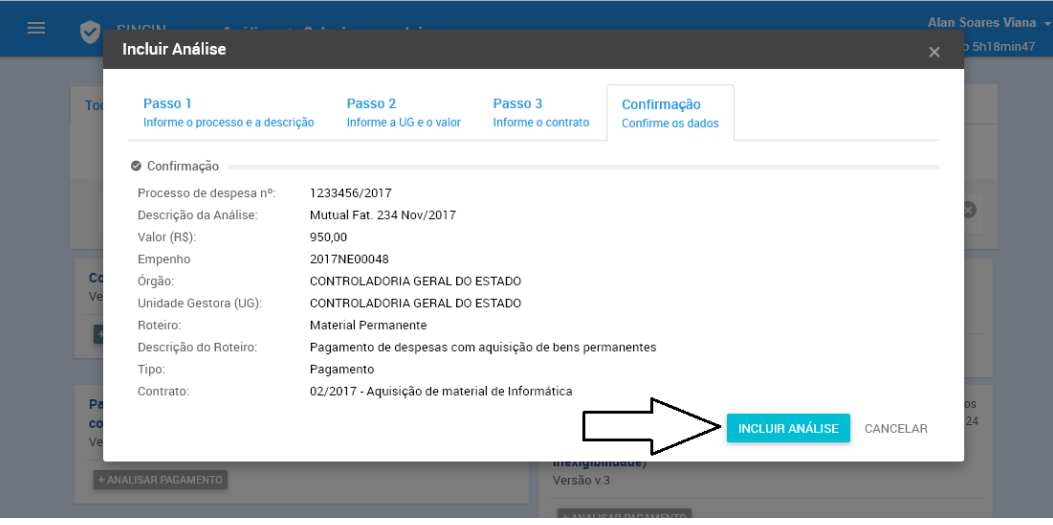

**Passo 14.** Caso identifique erro de preenchimento ou falta de informações, clique nas opções correspondentes aos passos da inclusão para a retificação.

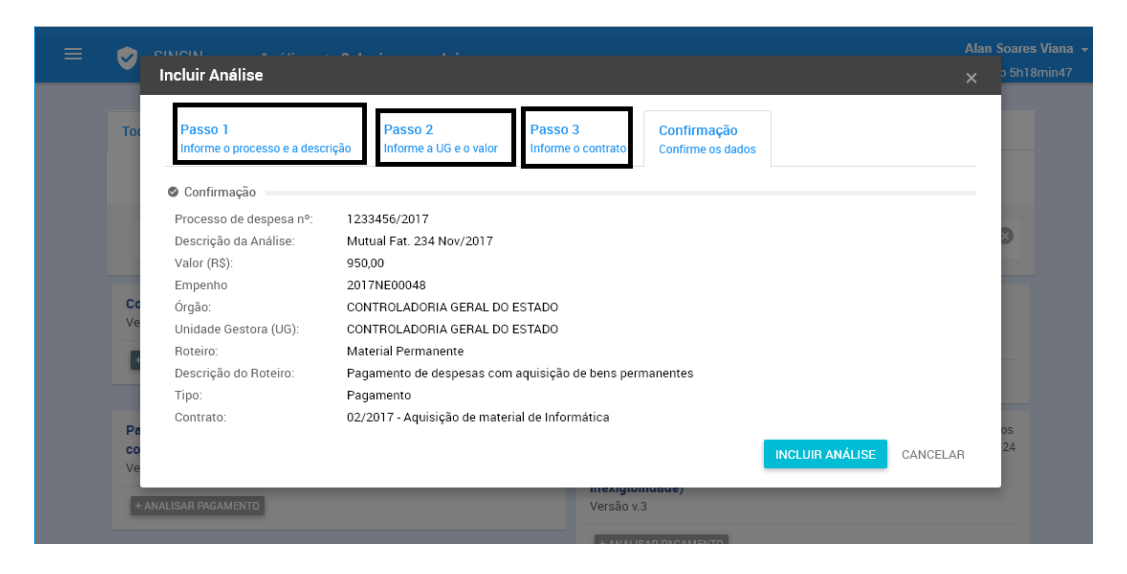

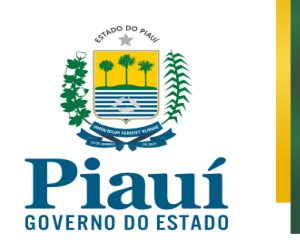

#### <span id="page-20-0"></span>**3.2 Responder às perguntas**

**Passo 1**. Responda a questão apresentada conforme a instrução documental do processo. Caso haja prova documental afirmativa, selecione a opção "sim". No entanto, se não houver documentos comprobatórios, selecione "não".

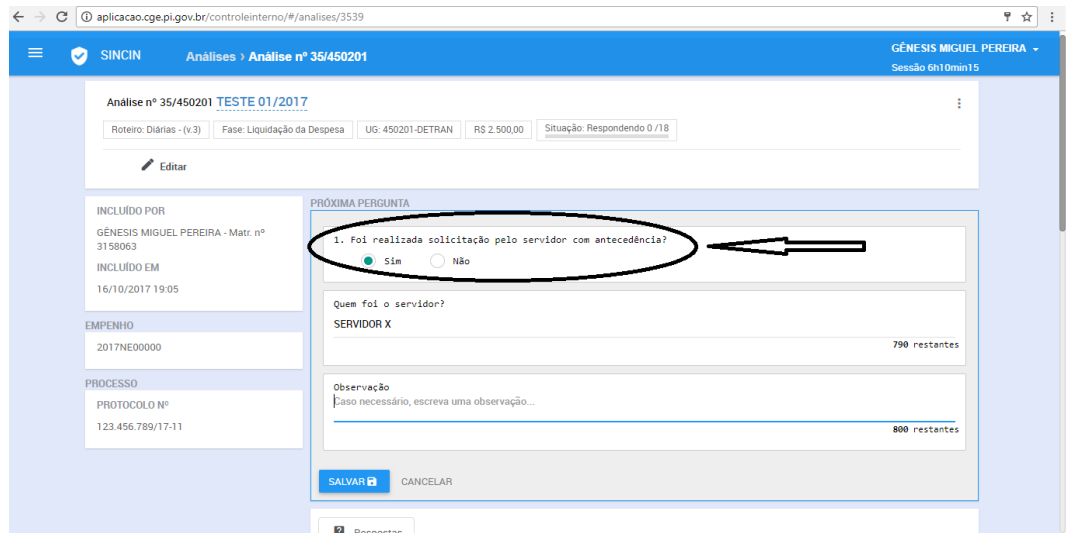

**Passo 2**. Quando a resposta à questão principal for "sim", poderá ser solicitada uma resposta complementar, que deverá ser respondida pelo usuário com base em elementos comprobatórios.

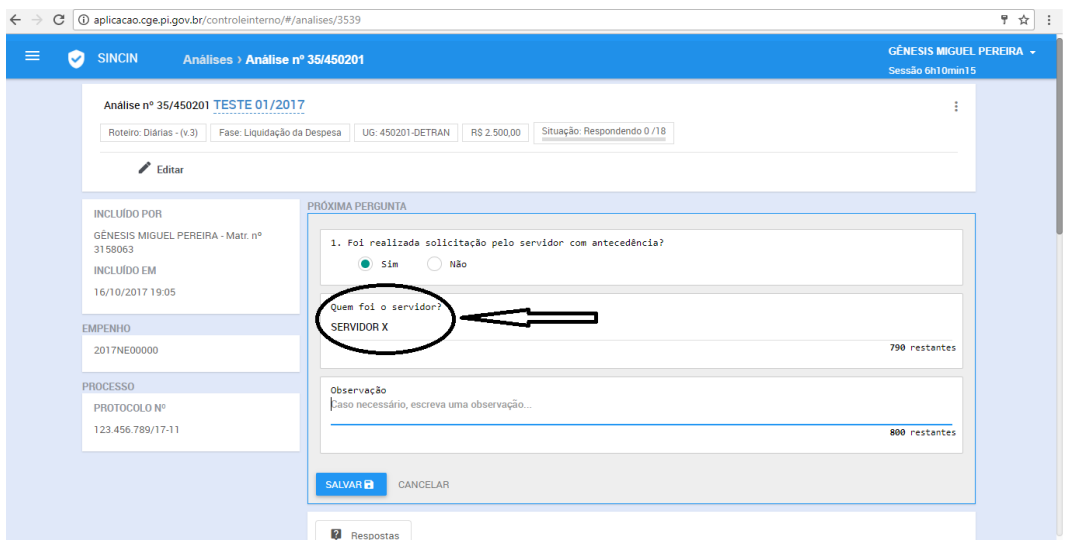

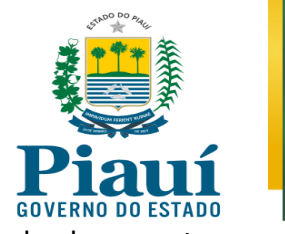

**Passo 3**. Determinadas perguntas podem solicitar a anexação de documentos ao sistema. Para isso, clique no ícone e escolha o arquivo a anexar.

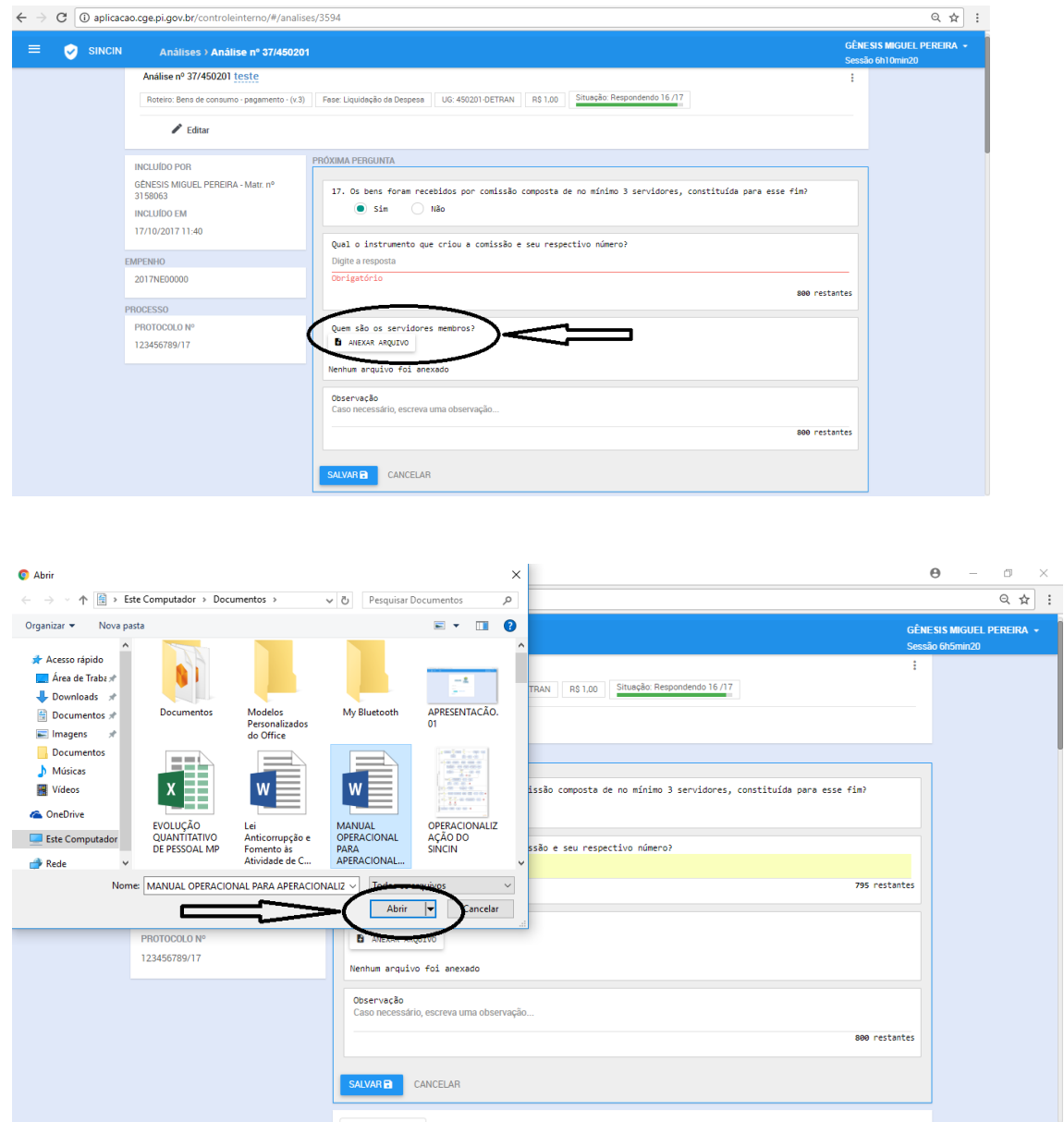

Página **21** de **36**

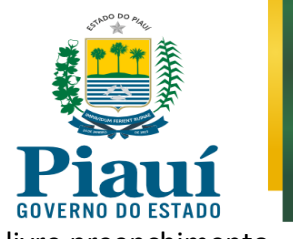

**Passo 4.** Todas as perguntas possuem o campo "Observação" de livre preenchimento e uso opcional para incluir informações complementares.

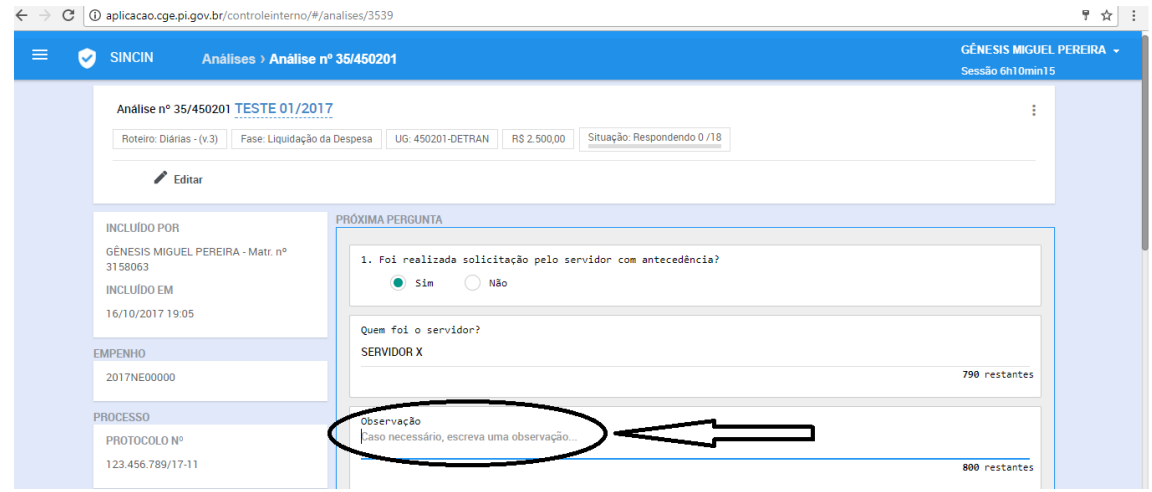

**Passo 5.** Ao preencher as respostas solicitadas, clicar em "SALVAR". A partir deste momento, caso tenha que interromper temporariamente o preenchimento, todo o trabalho já realizado fica salvo, inclusive se houver queda de energia, internet, etc.

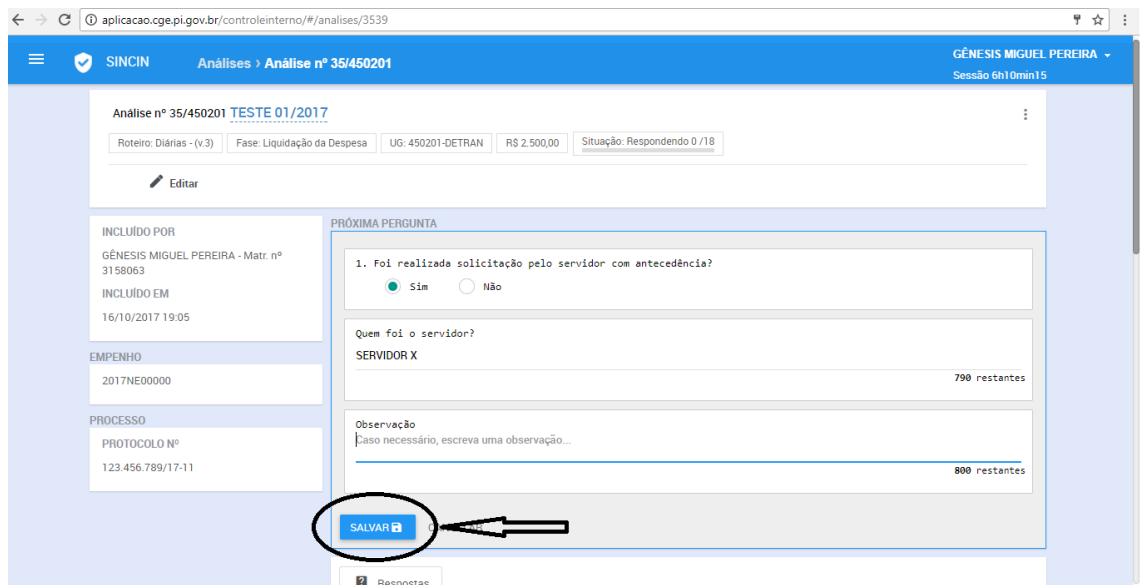

Página **22** de **36**

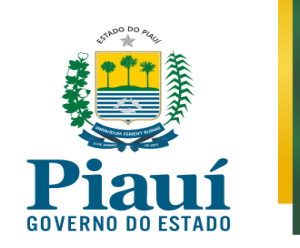

#### <span id="page-23-0"></span>**3.3 Alterar uma resposta**

**Passo 1.** Após concluir uma questão, caso necessite alterar uma determinada resposta, clicar no ícone de edição da resposta, representado por um "LÁPIS", localizado no canto direito de cada questão. Para identificar a questão que deseja alterar, basta rolar a página para baixo e terá acesso a todo o checklist da análise, incluindo as impropriedades e irregularidades apontadas.

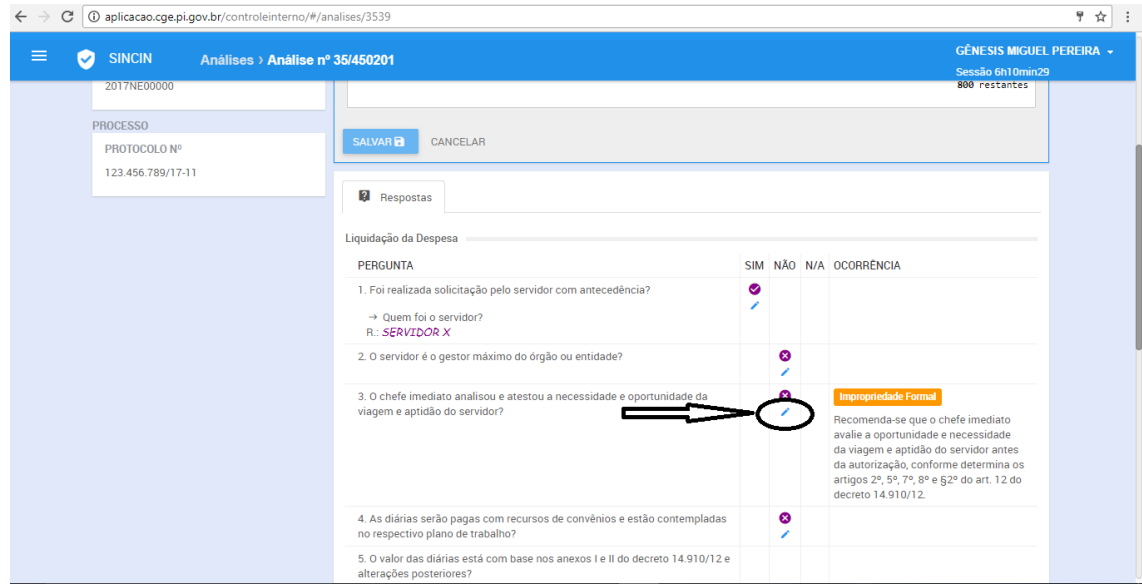

**Passo 2**. Editar resposta, da mesma maneira realizada nas instruções anteriores e prosseguir preenchendo todo o checklist.

Página **23** de **36**

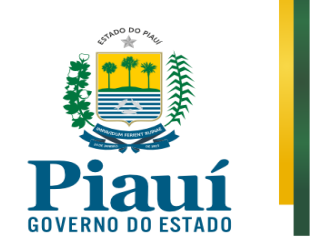

# <span id="page-24-0"></span>**3.4 Concluir Análise**

**Passo 1**. Para concluir a análise, clique no ícone "Finalizar" no canto superior esquerdo, conforme indicado na figura abaixo:

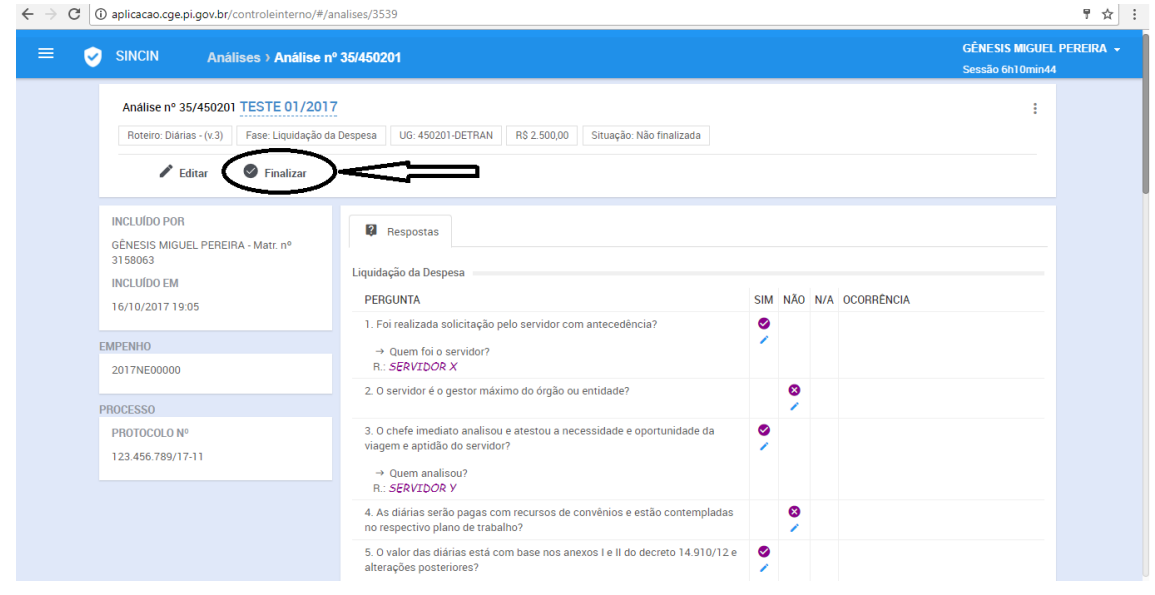

**Passo 2**. Preencha as informações, conforme abaixo, e clique no botão "FINALIZAR"

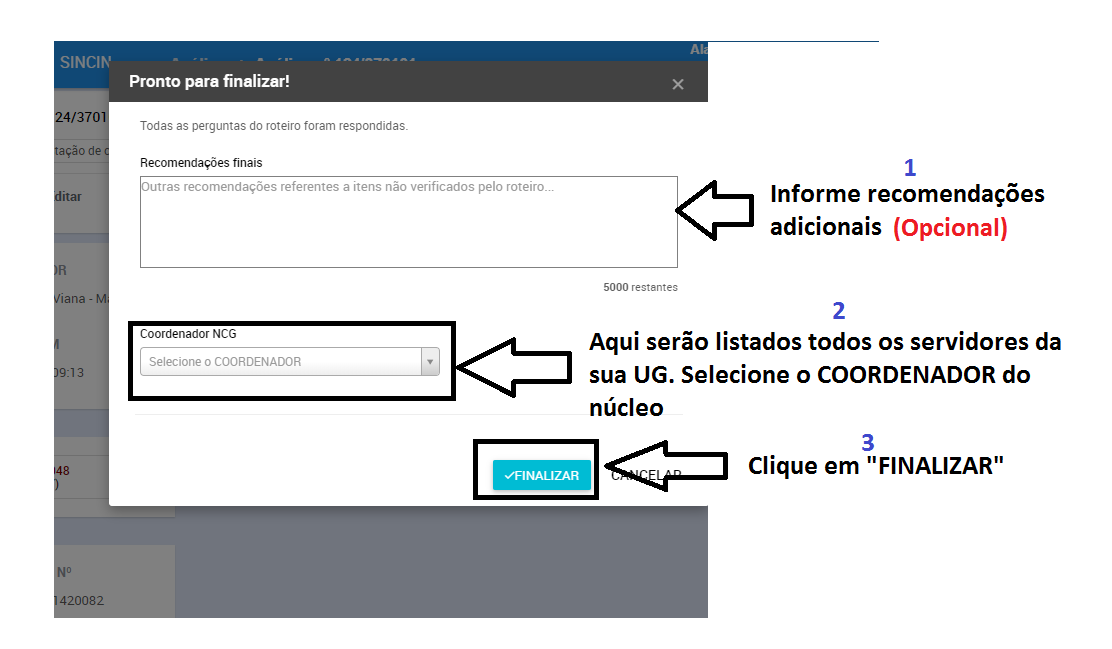

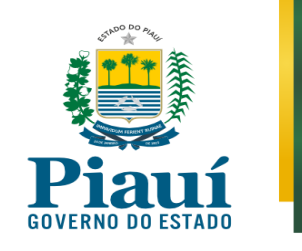

# **4. IMPRIMIR CONCLUSÃO**

**Passo 1.** Após concluir análise, surgirá, no canto superior esquerdo, clique no botão "RELATÓRIO". Abra o PDF e posteriormente imprima, como ilustrado na figura abaixo:

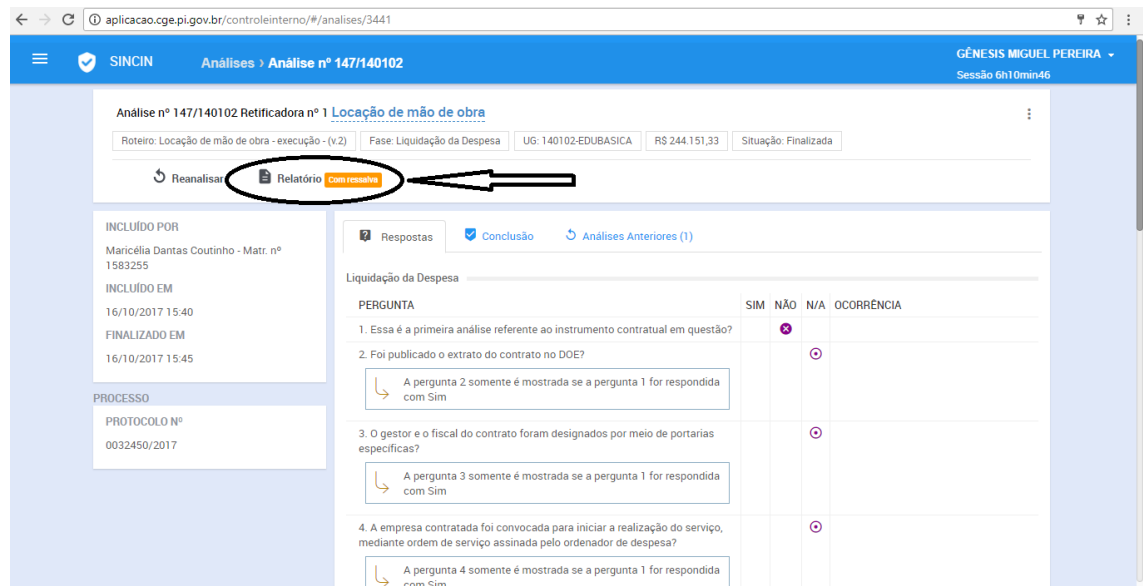

OBSERVAÇÕES:

Caso pretenda imprimir parecer de análise já finalizada, basta selecionar a respectiva análise e realizar o procedimento indicado acima para imprimir o parecer.

Caso esteja com dificuldade para identificar o número da análise, poderá utilizar os filtros localizados no canto esquerdo da tela, selecionando as análises já realizadas por Unidade Gestora, por roteiro ou por tipo de parecer.

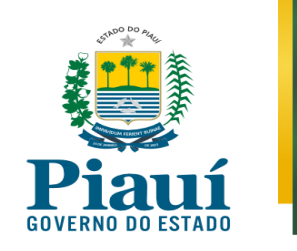

# **5. INCLUIR REANÁLISE**

### <span id="page-26-1"></span><span id="page-26-0"></span>**5.1 Incluir Reanálise**

**Passo 1**. Caso tenha incluído alguma informação incorreta ou incompleta no SinCin e já tenha concluído a análise, identifique a análise objeto de alteração, selecione tal análise e clique em "REANALIZAR":

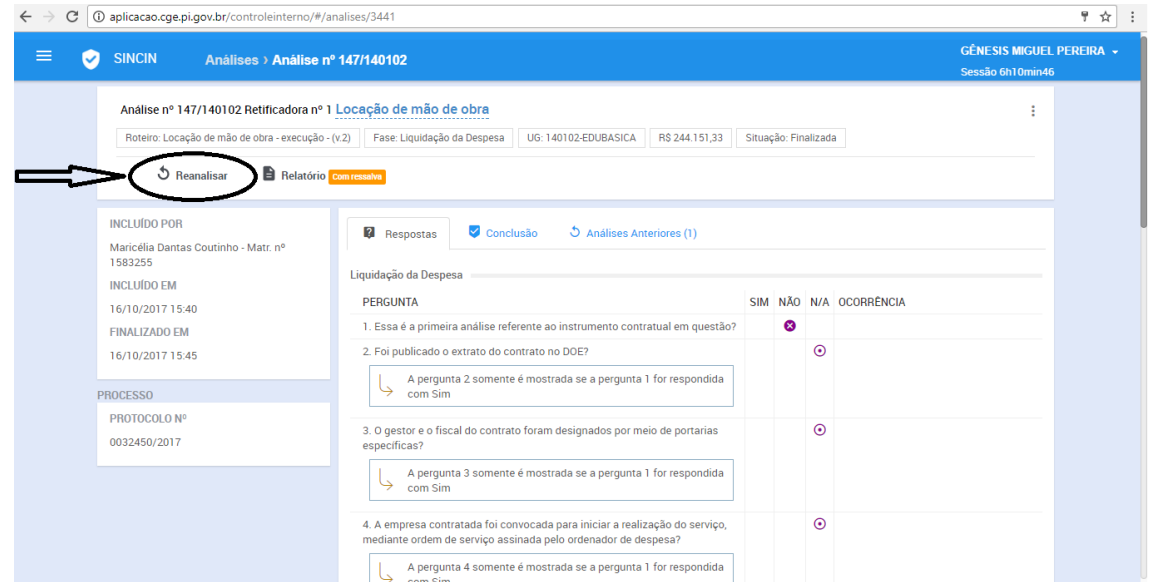

**Passo 2**. Para alterar uma resposta, clicando no ícone correspondente, em forma de "LÁPIS":

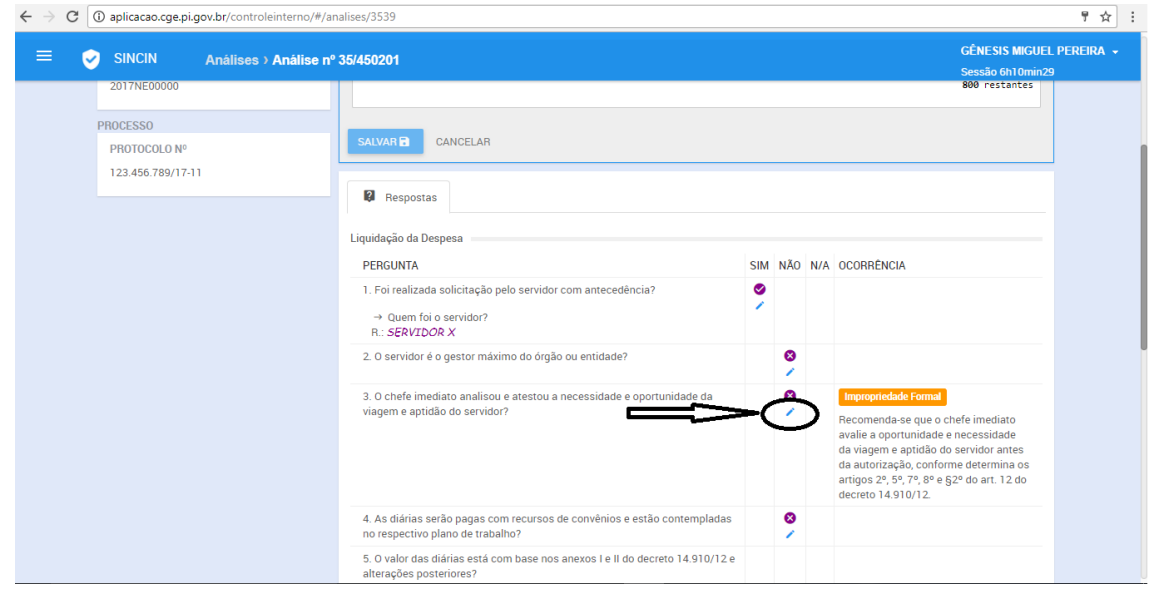

Página **26** de **36**

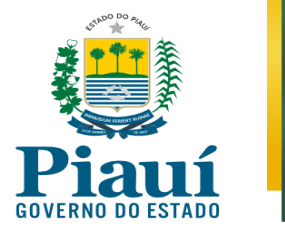

**Passo 3**. Após realizar todas as alterações que julgar necessário, clique em "FINALIZAR" para concluir a reanálise. Com isso, um novo parecer pode ser impresso, seguindo os passos indicados no capítulo anterior.

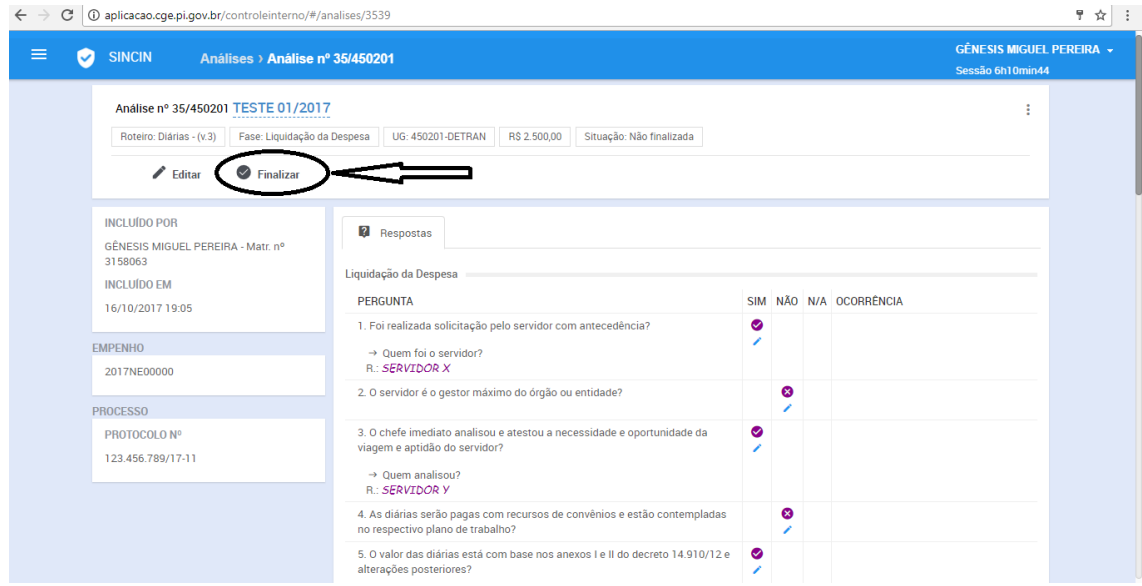

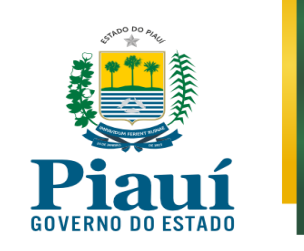

# **6. EXCLUIR ANÁLISE**

### <span id="page-28-1"></span><span id="page-28-0"></span>**6.1 Excluir minha Análise**

**Passo 1**. Caso o usuário do sistema tenha interesse em excluir uma determinada análise do SinCin, selecione a análise que deseja excluir.

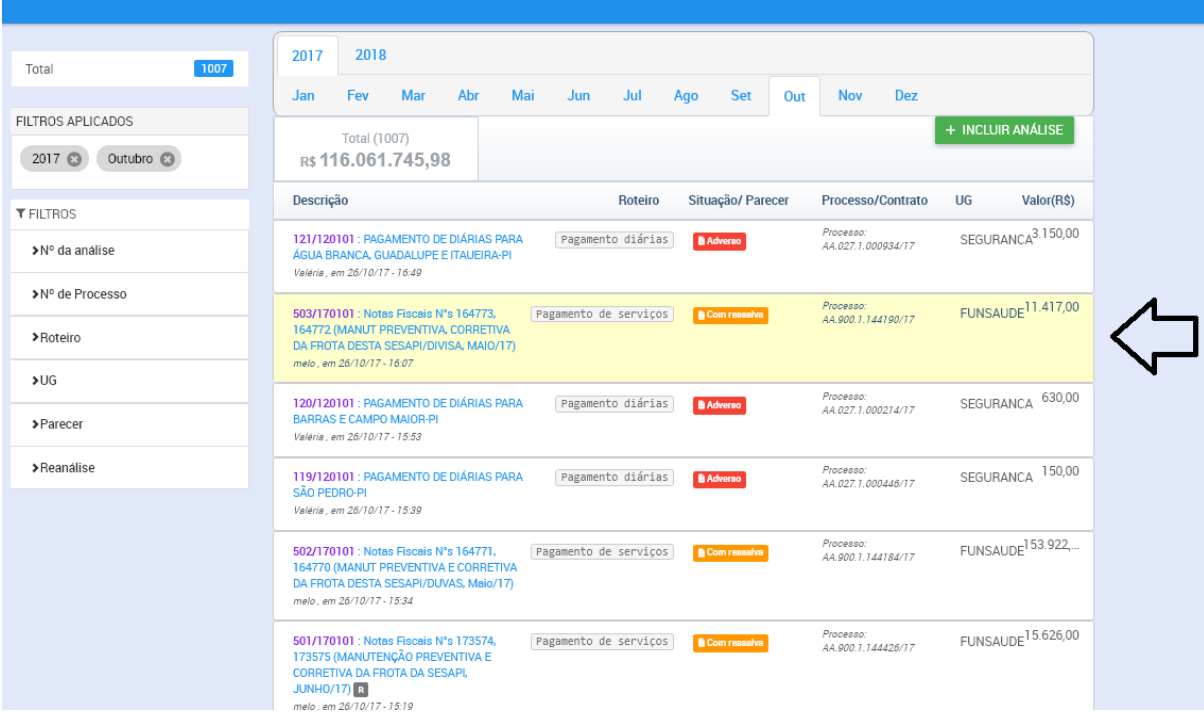

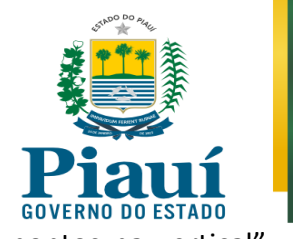

**Passo 2**. Após abrir a análise, clique no ícone na forma de "3 pontos na vertical", localizado no canto superior direito, conforme indicado na figura abaixo:

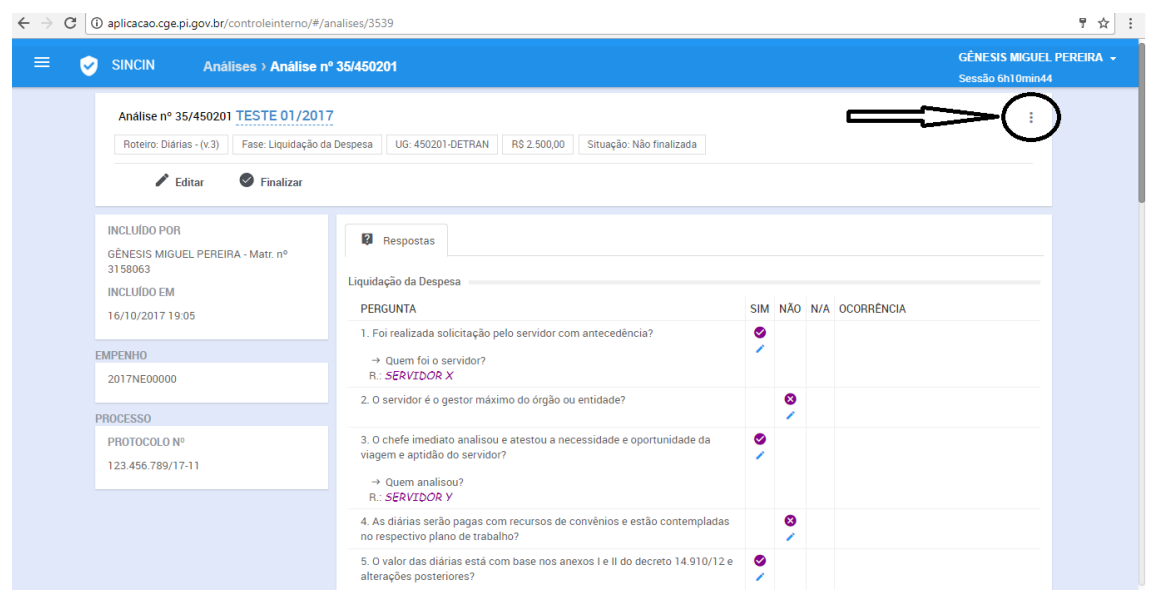

**Passo 3.** Após clicar no ícone acima mencionado, clique no ícone "Excluir", localizado no canto superior direito, conforme indicado nas figuras abaixo:

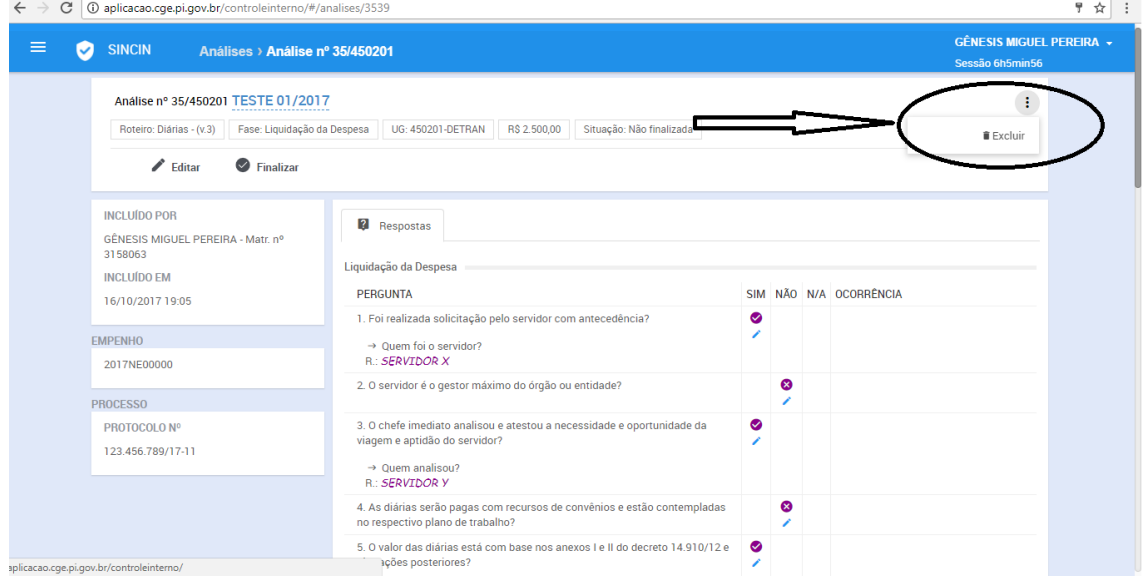

Página **29** de **36**

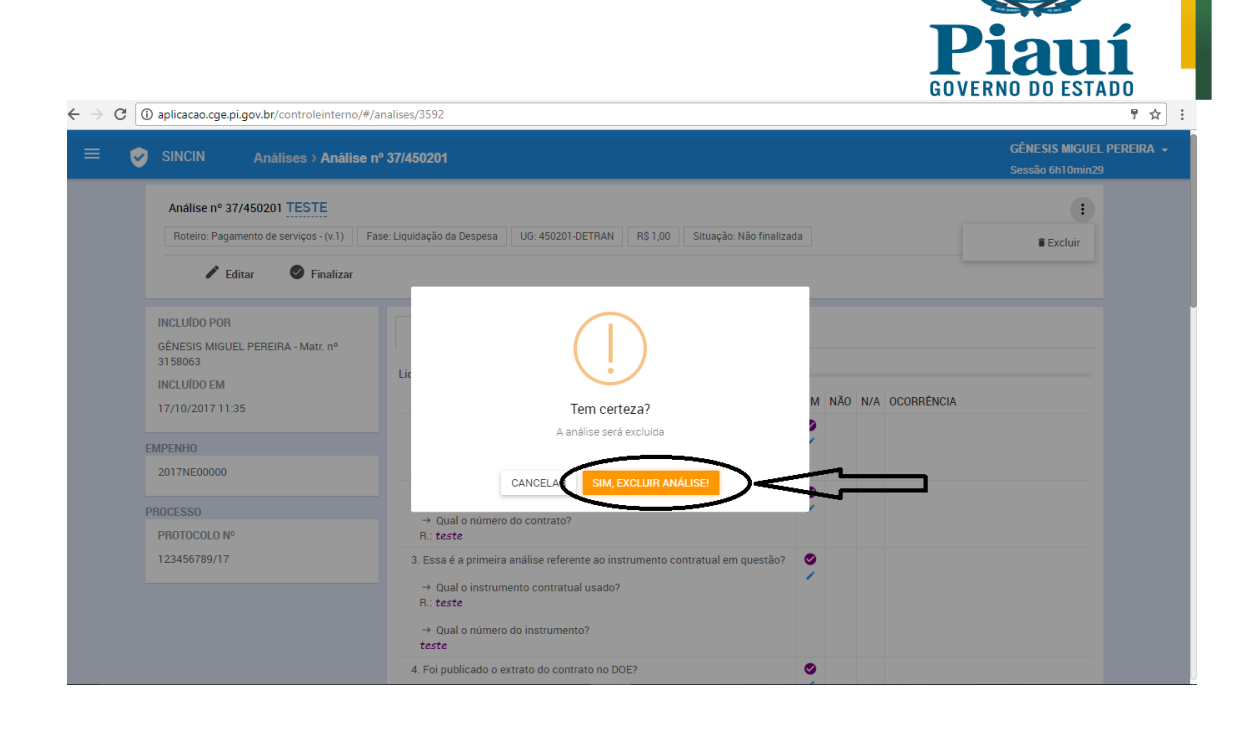

### <span id="page-30-0"></span>**6.2 Excluir Análise incluída por outro usuário**

Caso se pretenda excluir análise incluída por outro usuário, o sistema não permitirá.

Solicite a quem incluiu a análise que a exclua, desde que ainda não finalizada.

Solicite à CGE a exclusão, caso a análise já tenha sido finalizada.

#### <span id="page-30-1"></span>**6.3 Excluir Análise Finalizada**

Caso a análise a ser excluída já tenha sido finalizada, apenas usuário com perfil de administrador do sistema poderá excluir a análise.

Neste caso, a exclusão deve ser solicitada à CGE.

Página **30** de **36**

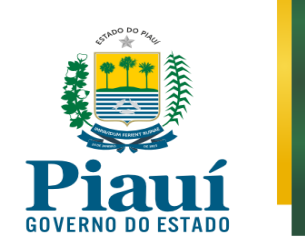

# **7. INCLUIR CONSULTA À CGE**

<span id="page-31-0"></span>**Passo 1.** Caso o usuário tenha dúvidas sobre a interpretação de uma determinada norma, a aplicação de um procedimento etc. poderá utilizar a funcionalidade de consulta, clicando no ícone indicado abaixo:

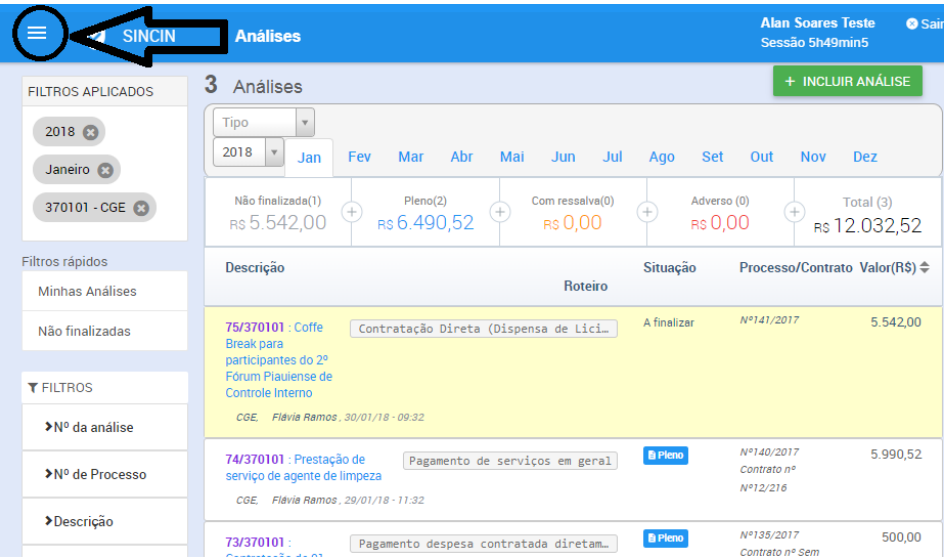

**Passo 2.** Para realizar a consulta deve-se clicar no ícone da consulta, conforme abaixo ilustrado:

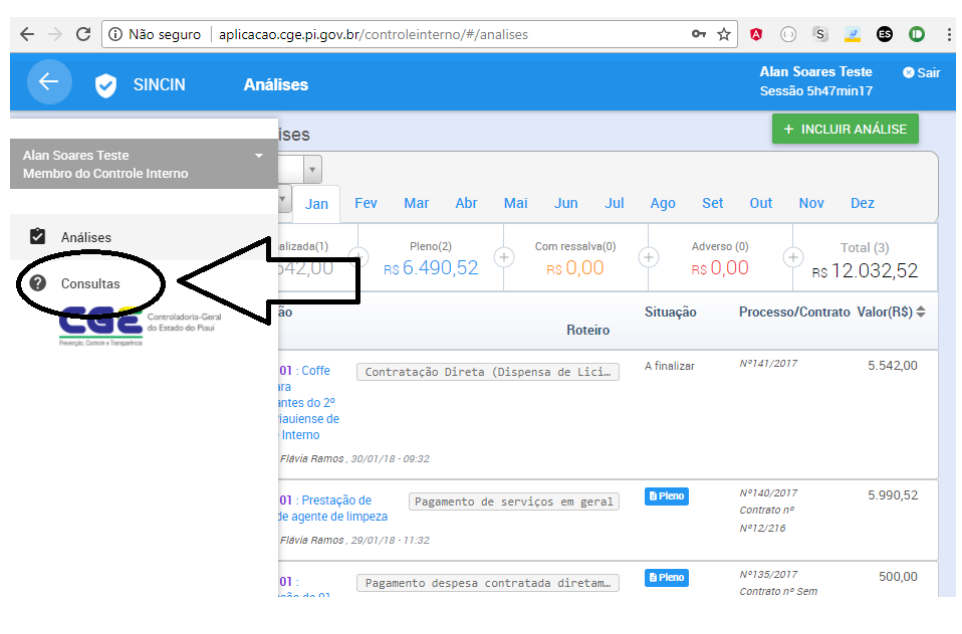

Página **31** de **36**

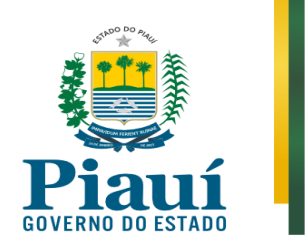

Passo 3. Após clicar no ícone mencionado acima, digite a pergunta no campo indicado na figura abaixo:

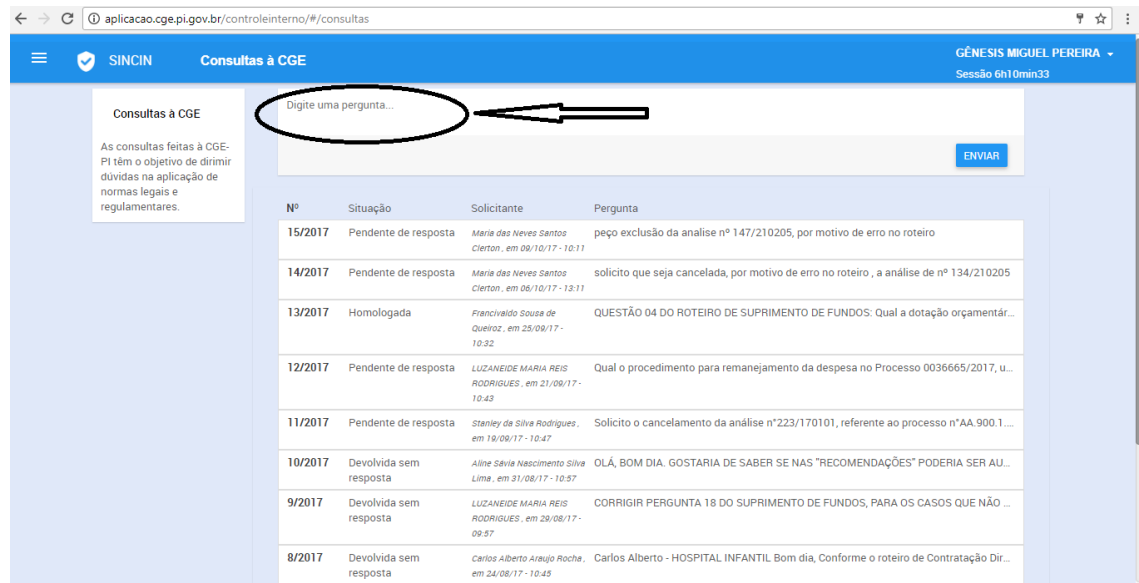

**Passo 4.** Após concluir a pergunta, clique em "ENVIAR", conforme indicado na figura abaixo:

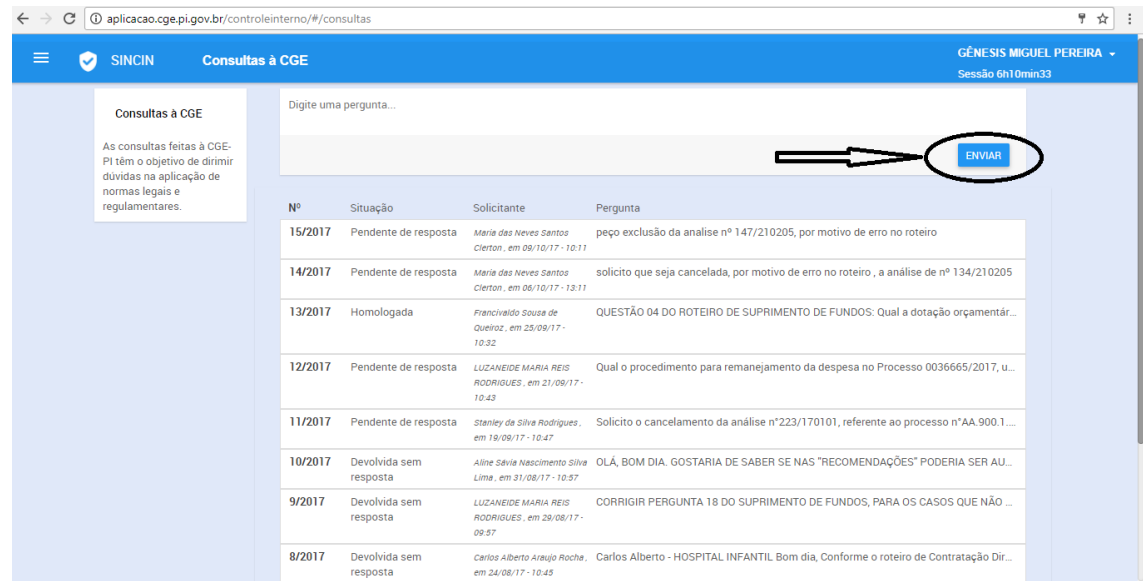

Página **32** de **36**

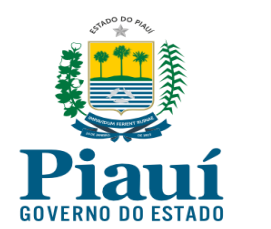

# **8. OUTRAS FUNCIONALIDADES**

### <span id="page-33-1"></span><span id="page-33-0"></span>**8.1 Acompanhar as Análises.**

O sistema permite que os usuários acompanhem as execuções, conforme figuras abaixo:

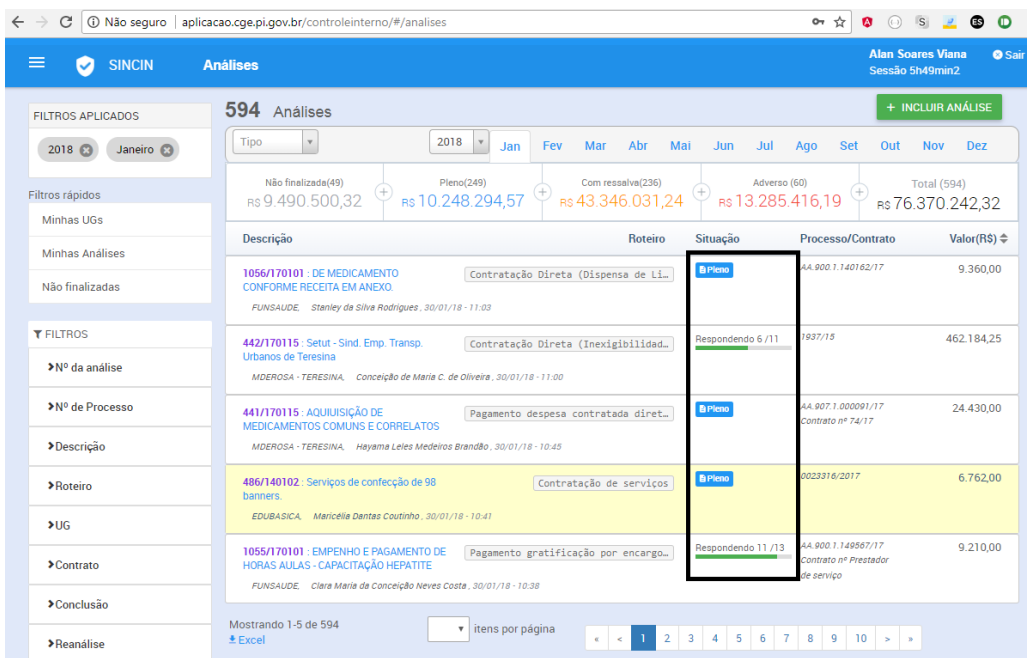

# <span id="page-33-2"></span>**8.2 Acessar o Relatório (Parecer)**

O sistema permite que os usuários possam ter acesso aos relatórios de análises já finalizadas e imprimi-los, conforme figura abaixo:

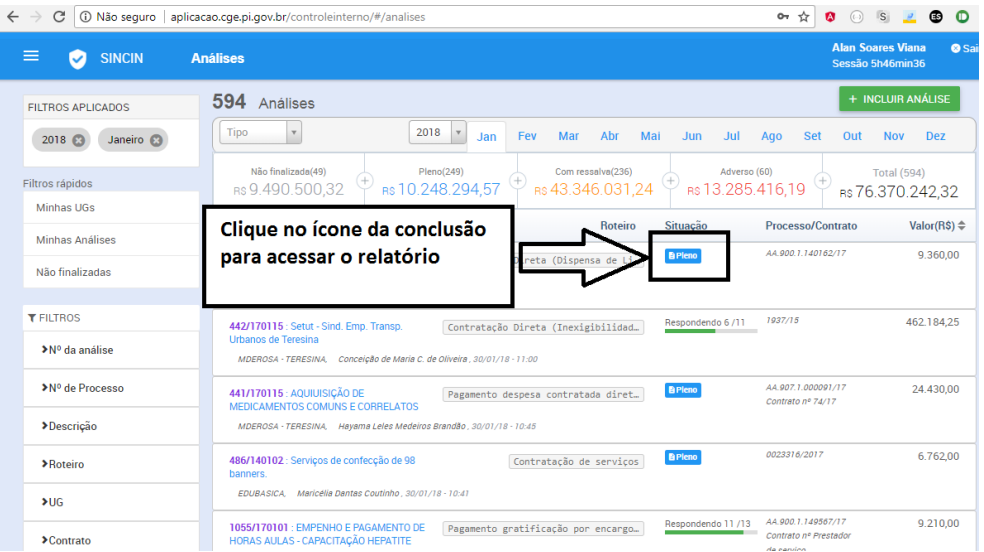

Página **33** de **36**

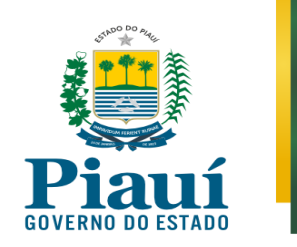

# <span id="page-34-0"></span>**8.3 Acompanhar o valor das análises**

O sistema permite que os usuários visualizar o valor de cada análise em andamento ou concluída, conforme figura abaixo:

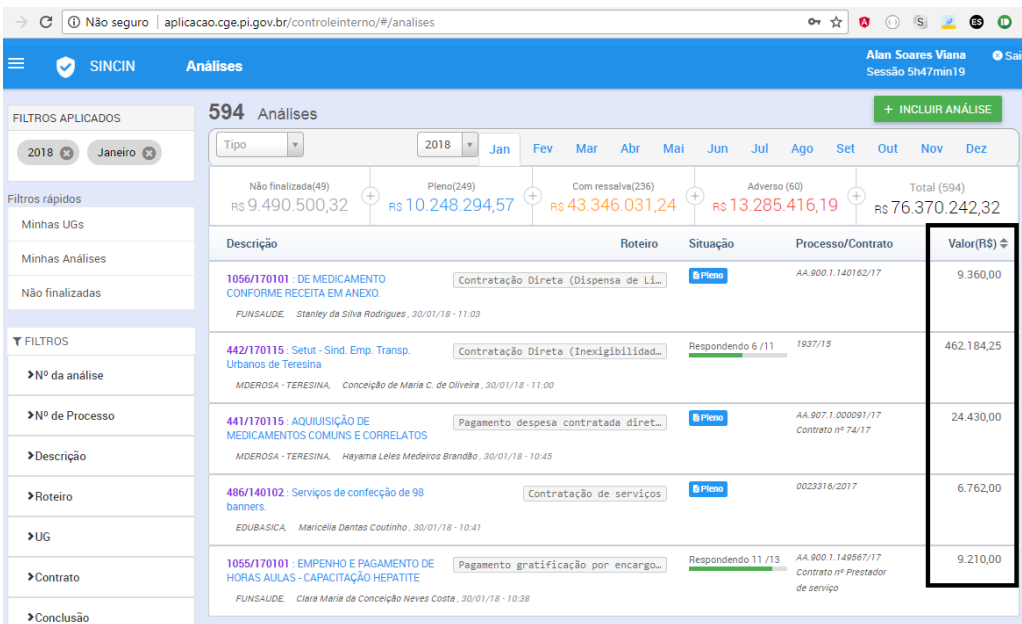

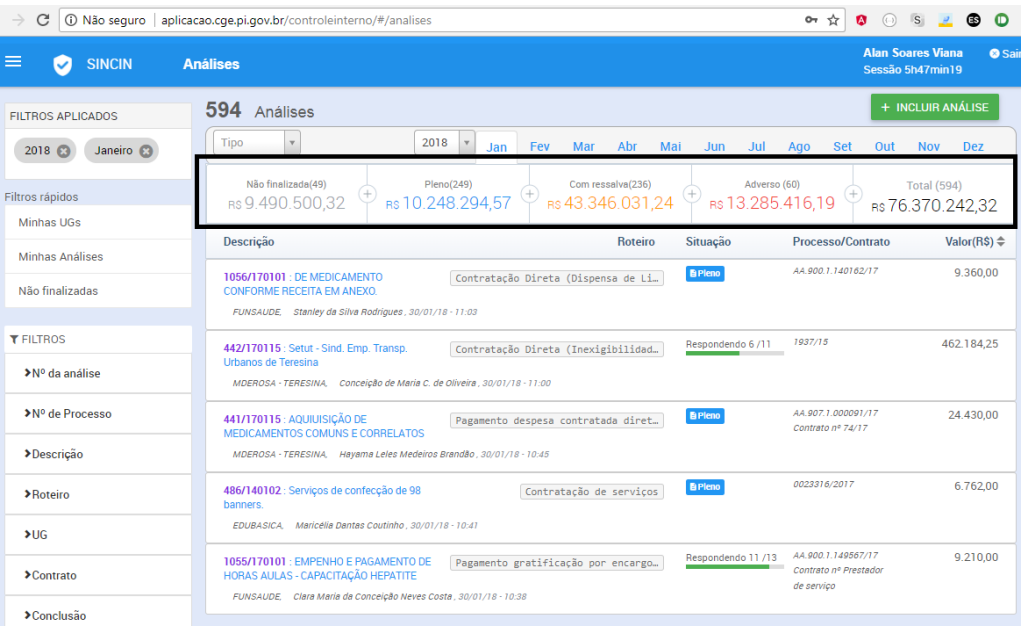

Página **34** de **36**

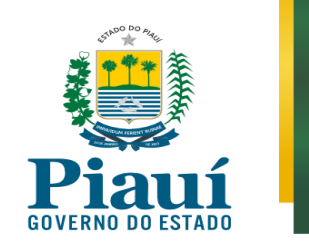

### <span id="page-35-0"></span>**8.4 Utilizar os filtros**

Pesquisar as análises executadas e em execução, mediante o uso de filtros específicos.

O sistema permite que os usuários utilizem filtros para facilitar a busca das análises e otimizar a utilização das informações para fins gerenciais, conforme figuras abaixo:

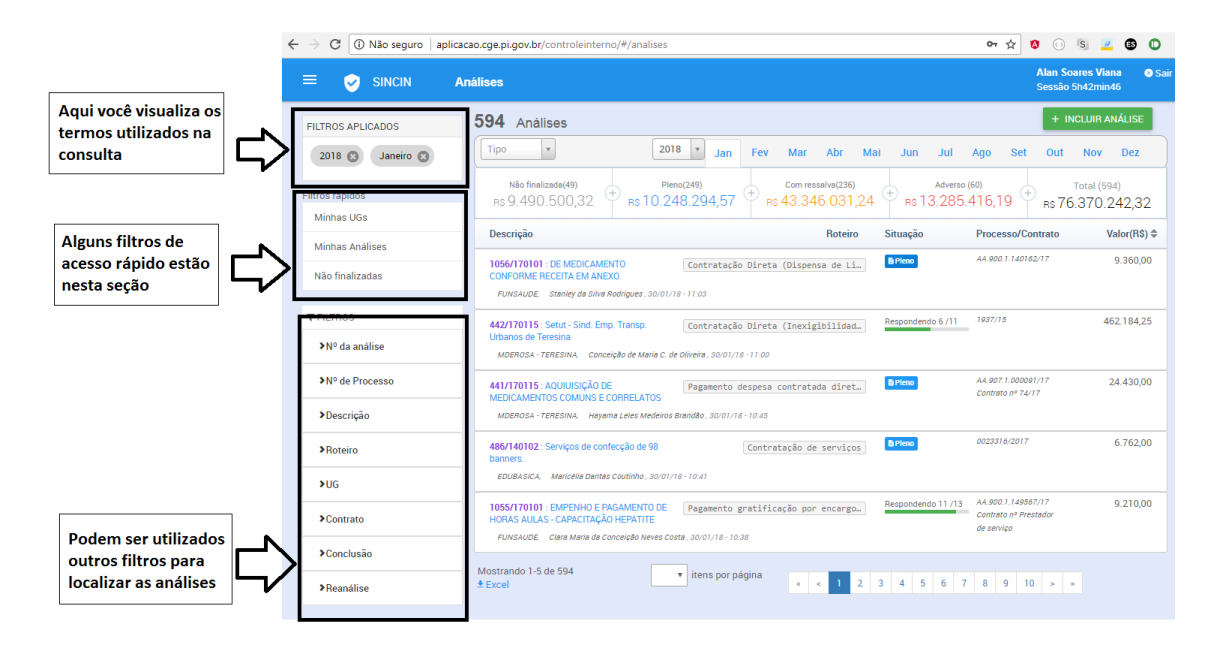

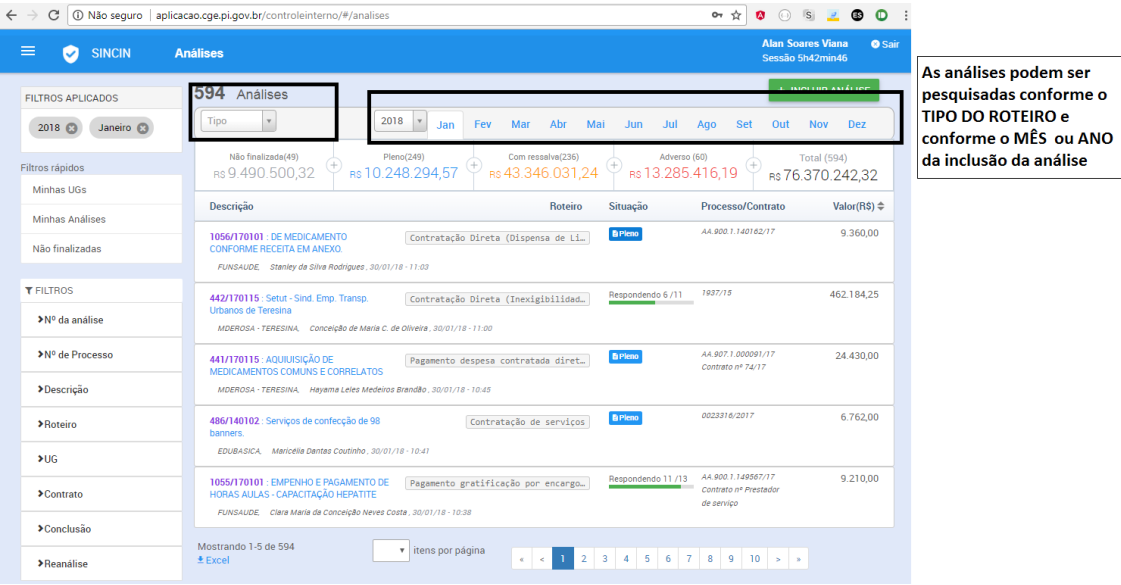

Página **35** de **36**